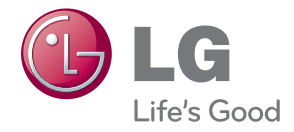

# MONITOR SIGNAGE OWNER'S MANUAL

Please read this manual carefully before operating your set and retain it for future reference.

MONITOR SIGNAGE MODELS M4224C M4224F

www.lg.com

# **Connecting the stand**

- Only on some models.
- **1.** Take the parts for the stand out of the box and assemble them as shown in the picture.

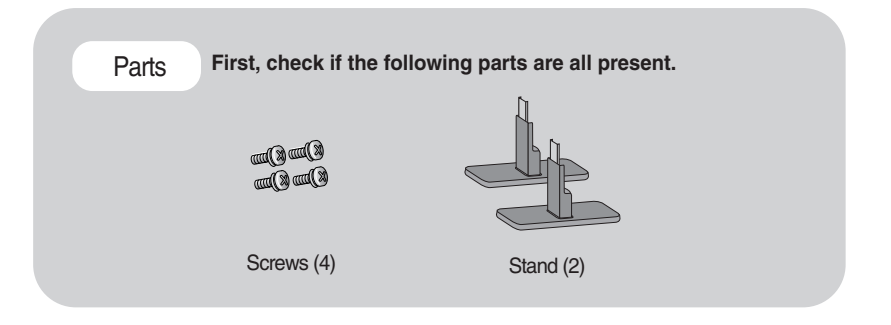

**2.** Place a soft cloth on the table and put the product with the screen facing downward. Connect the stand as shown in the following picture.

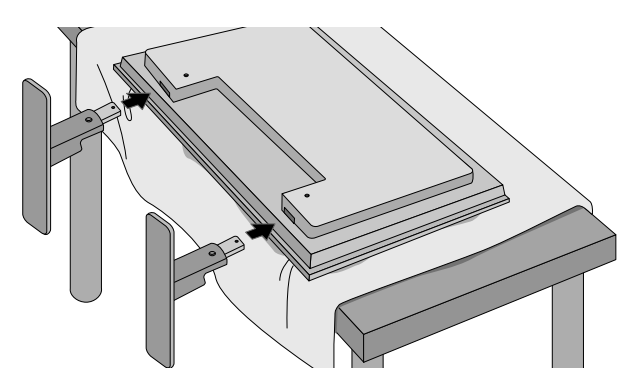

**3.** Use the screws to secure the stand on the rear side of the product as shown in the diagram.

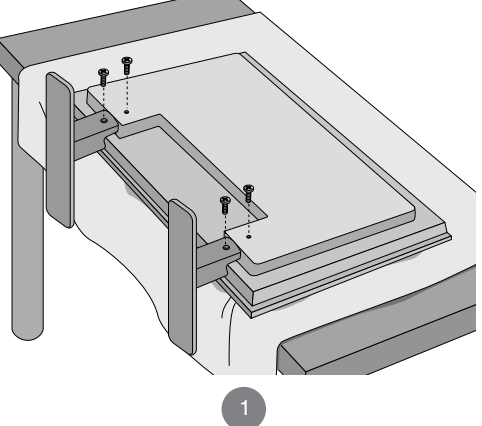

# **Connecting the Speakers**

- Only on some models.

**Mount the product onto the speaker by using a screw as shown in the following connect the speaker cable.**

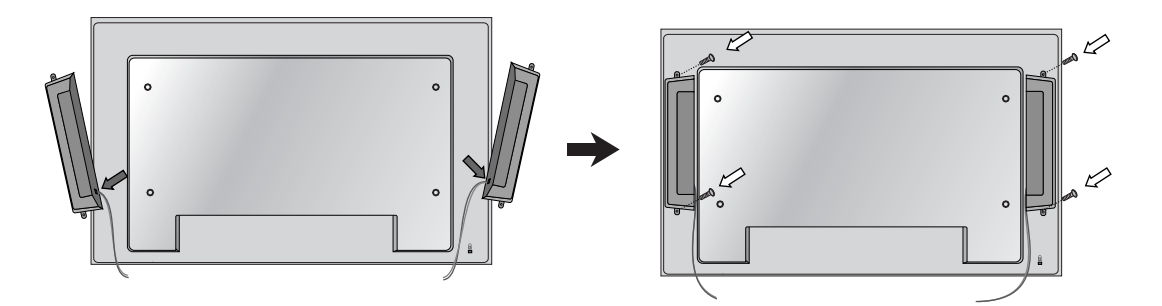

After installing your speakers, use holders and cable ties to organize the speaker cables.

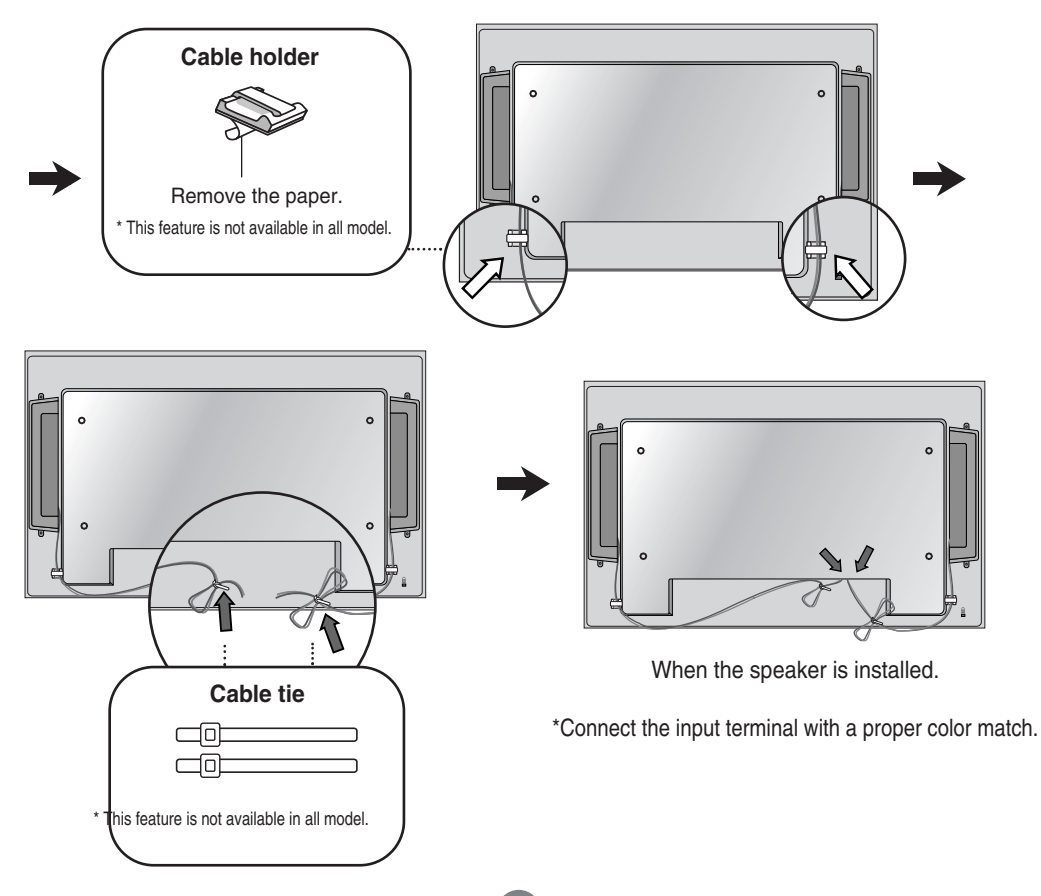

# **To install Portrait**

- Only on some models.

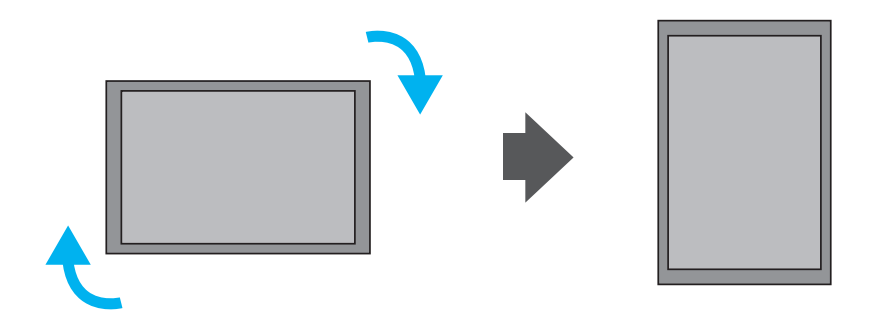

**"When installing Portrait, rotate it clockwise based on its front."**

# **Using the Remote Control**

## **Name of the Remote Control Buttons**

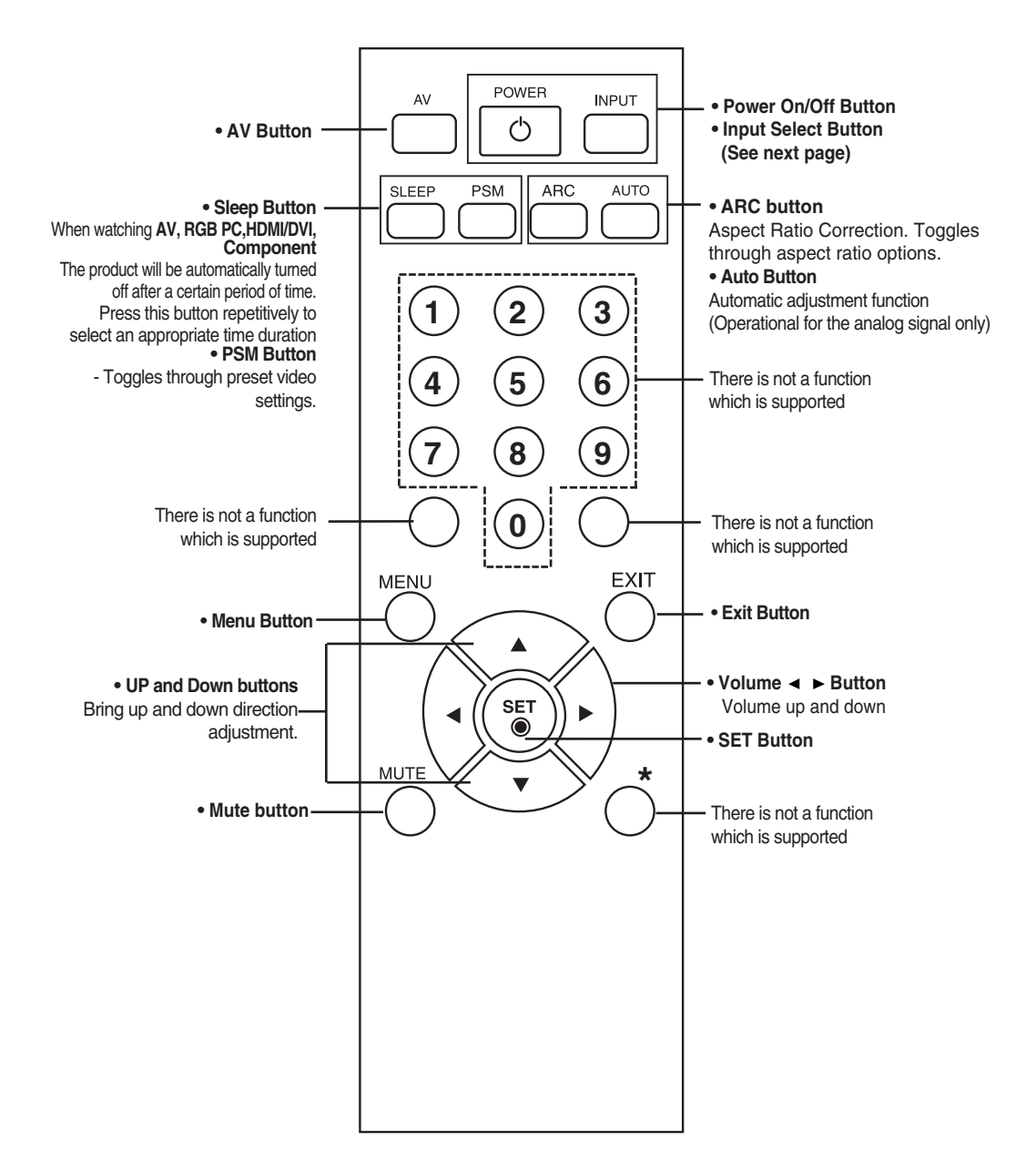

# **Using the Remote Control**

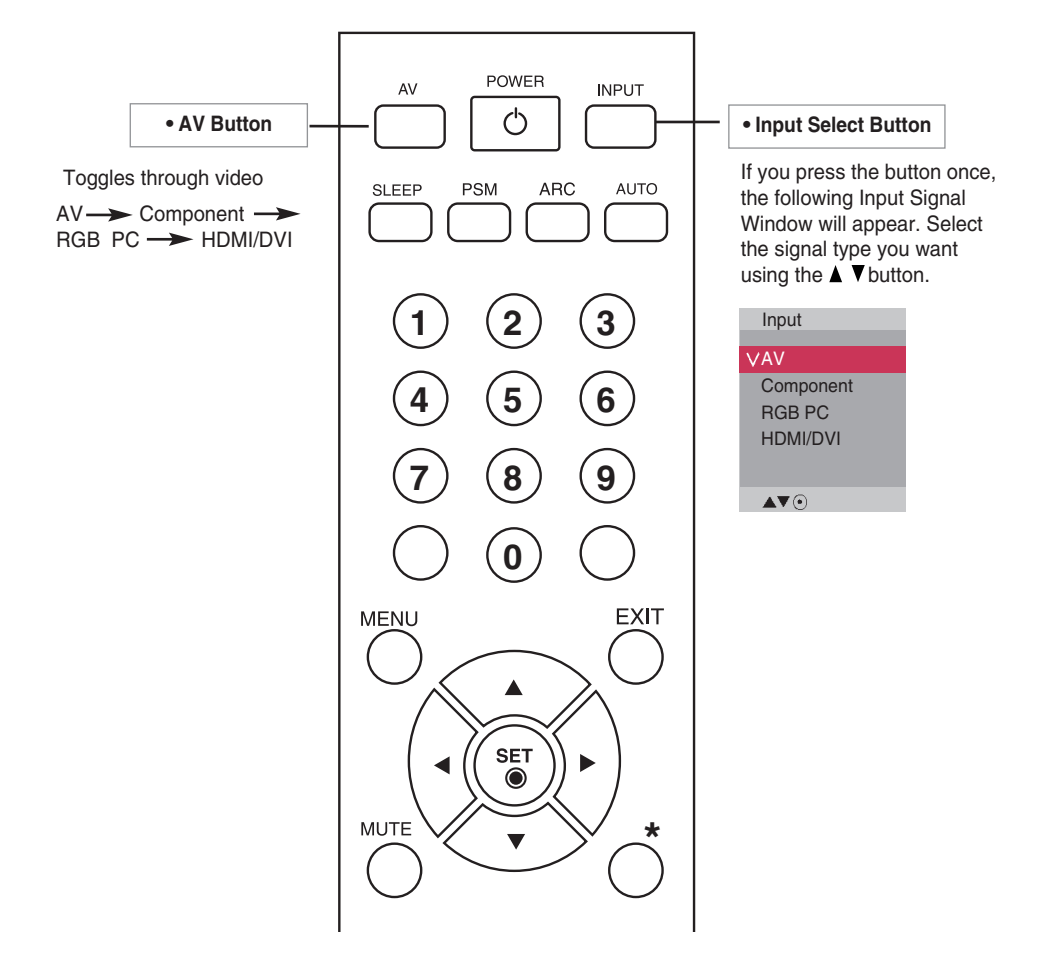

### **Inserting batteries into remote control.**

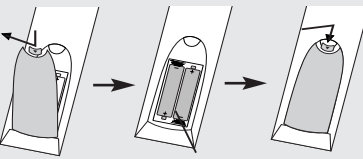

AAA Type

- **1. Slide off the battery cover.**
- **2. Insert the batteries with correct polarity (+/-).**
- **3. Close the battery cover.**
	- Dispose of used batteries in the recycle bin to prevent environmental pollution.

# **Name and Function of the Parts**

**\* The product image in the user's guide could be different from the actual image.**

### **Rear View**

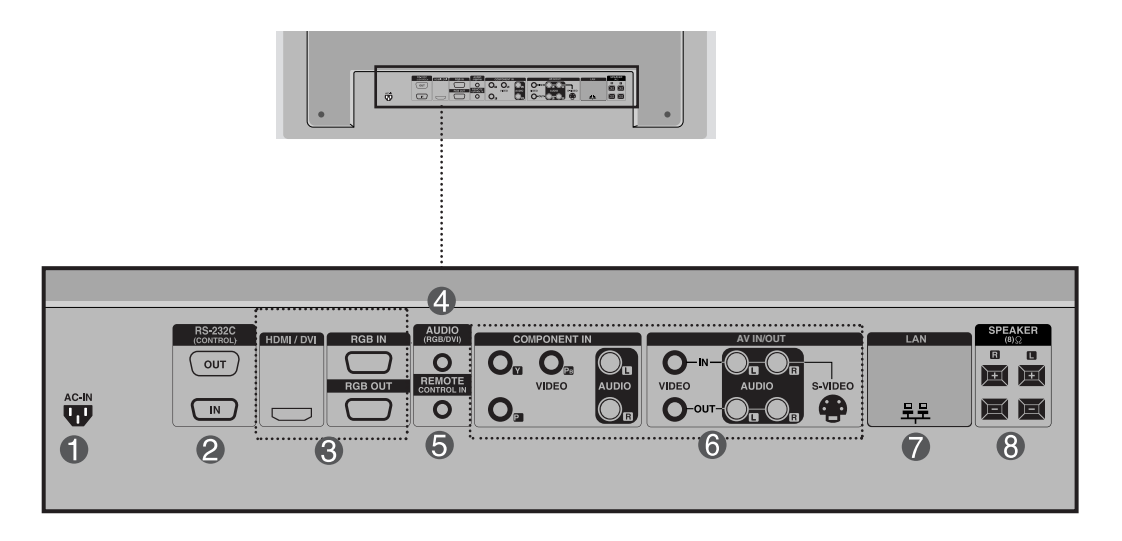

- **Power Connector : Connect the power cord**
- **RS-232C Serial Ports**

#### **RGB PC, HDMI/DVI Ports**

-HDMI Supports High Definition input and HDCP (High-bandwidth Digital Content Protection). Some devices require HDCP in order to display HD signals.

#### **PC Sound Jack**

: Connect the audio cable to the \*LINE OUT jack of the PC sound card.

- **Wired Remote Control Port**
- **AV Ports**
- **P** LAN Port
- **Speaker Ports**

#### **\*LINE OUT**

A terminal used to connect to the speaker including a built-in amplifier (Amp). Make sure that the connecting terminal of the PC sound card is checked before connecting. If the Audio Out of PC sound card has only Speaker Out, reduce the PC volume.

If the Audio Out of the PC sound card supports both Speaker Out and Line Out, convert to Line Out using the card jumper of the program (Refer to the Sound Card Manual).

### **When Connecting to your PC**

**First of all, see if the computer, product and the peripherals are turned off. Then, connect the signal input cable.**

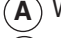

 $\blacktriangle$  ) When connecting with the D-Sub signal input cable.

When connecting with the HDMI to DVI signal input cable (not included). **B**

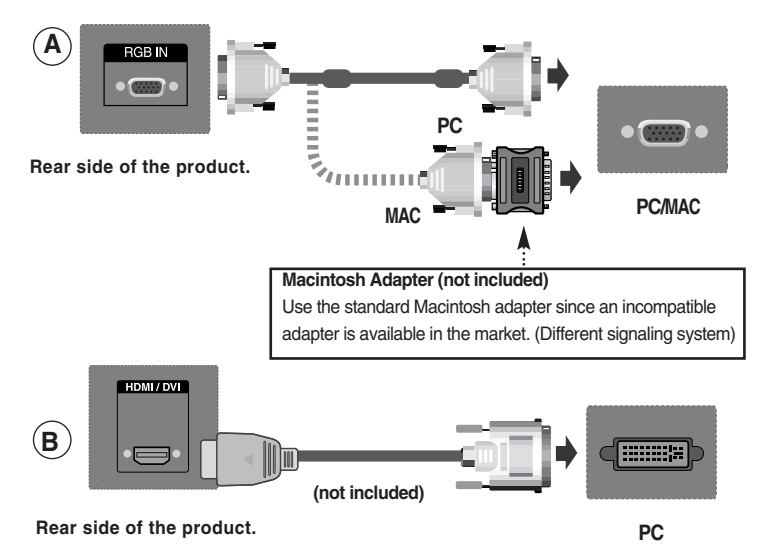

\* User must use shielded signal interface cables (D-sub 15 pin cable, DVI cable) with ferrite cores to maintain standard compliance for the product.

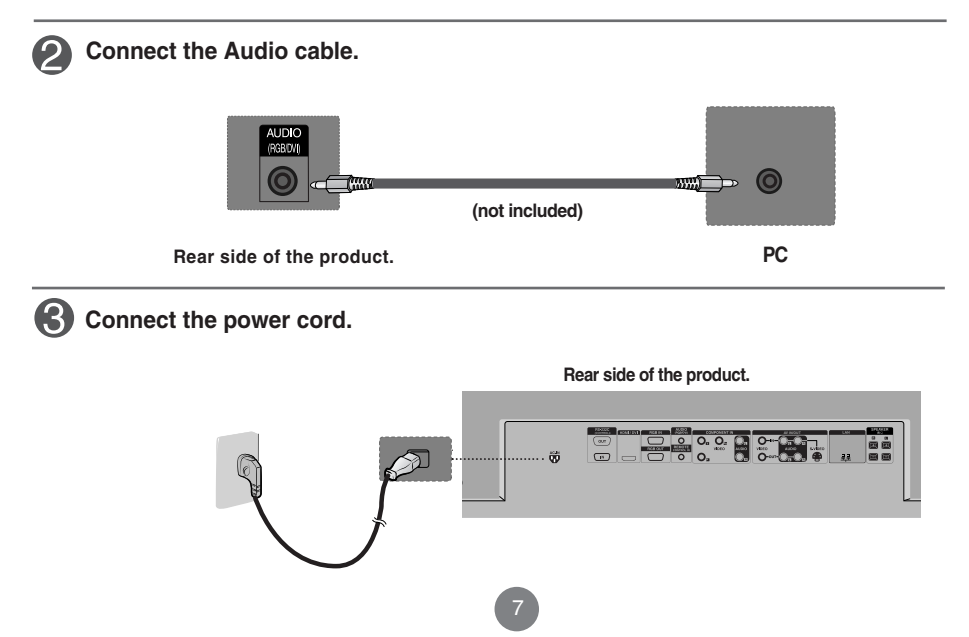

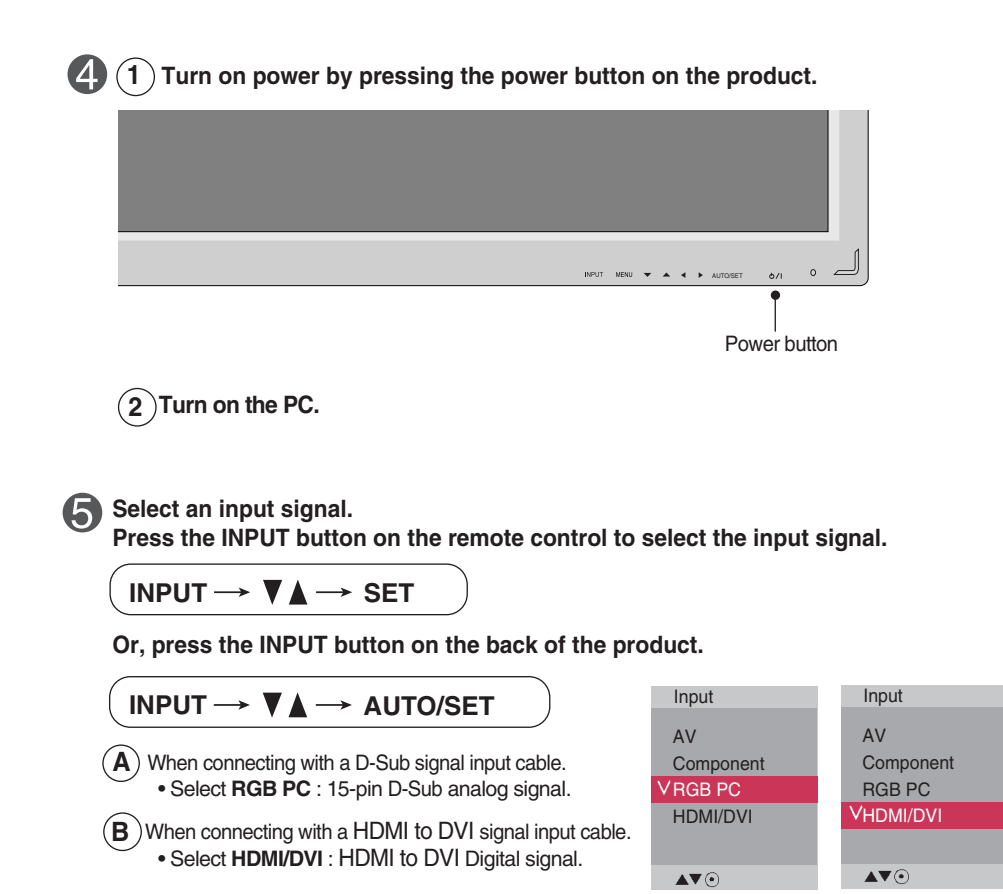

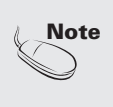

- **How to connect to two computers.** Connect the signal cables (HDMI to DVI and D-Sub) to each computer. Press the INPUT button on the remote control to select the computer to use.
- **Directly connect to a grounded power outlet on the wall or a power bar with a ground wire.**

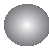

**When using the LAN**

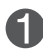

**Connect the LAN cable as shown in the below figure .** 

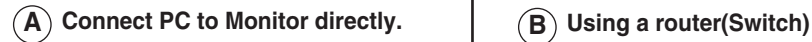

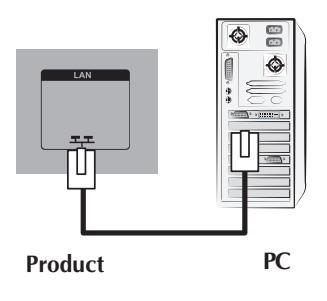

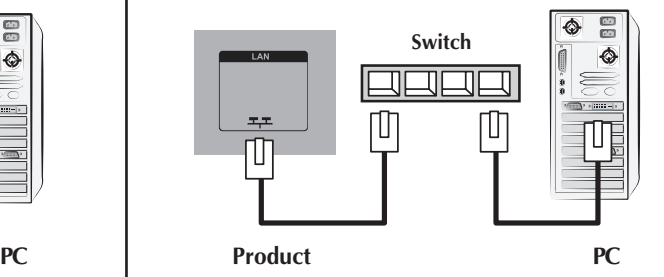

**C Using the Internet.**

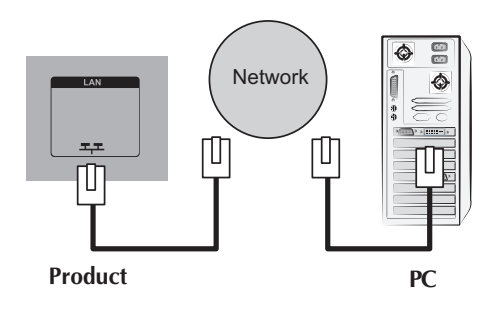

**Connect the LAN cable and install the eZ-Net Manager program on the CD-ROM. For more information about the program, please refer to eZ-Net Guide in the enclosed CD-ROM.**

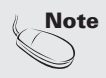

• Using LAN establishes communication between your PC and the monitor and enables to use the OSD menus on the PC as well as on the monitor.

### **Daisy Chain Monitors**

**Use this function when displaying ANALOG RGB inputs of a PC to the other product.**

#### • **To use different products connected to each other**

Connect one end of the signal input cable(15-pin D-Sub Signal Cable) to the **RGB OUT** connector of **product 1** and connect the other end to the RGB IN connector of other products.

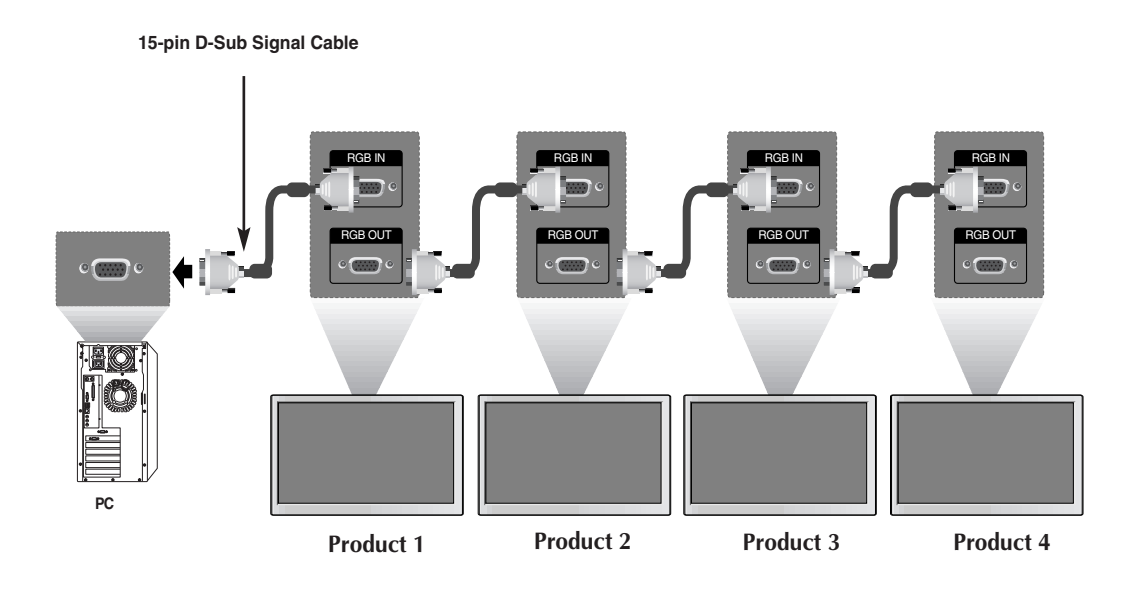

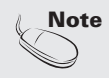

• When multi-connecting in/out cascade format, no loss cables are recommended. We recommend that you should use cable distributor.

## **VESA FDMI wall Mounting**

This product supports a VESA FDMI compliant mounting interface. These mounts are purchased separately and not available from LG. Refer to the instructions included with wall mount for more info.

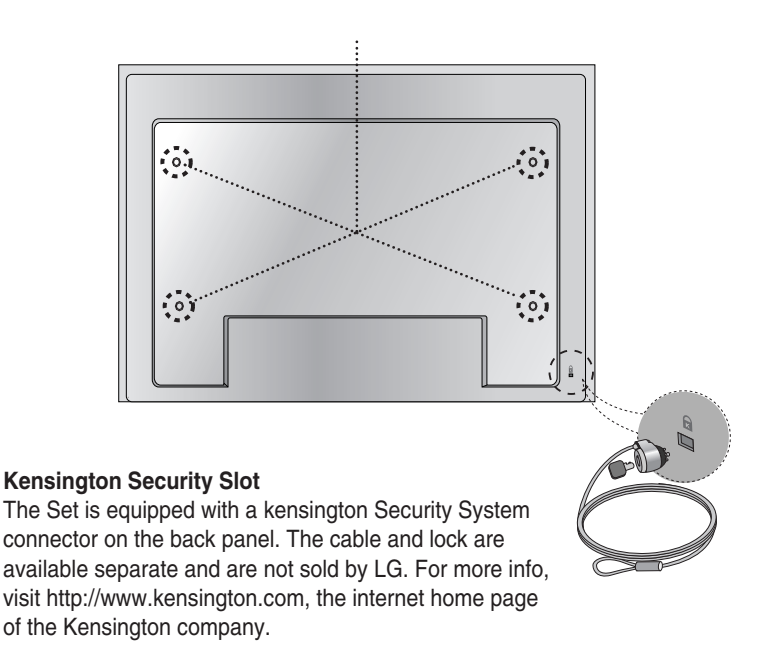

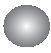

### **Video Input**

**Connect the video cable as shown in the below figure and then connect the power cord (See page 7).**

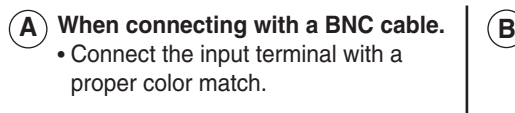

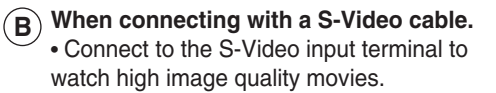

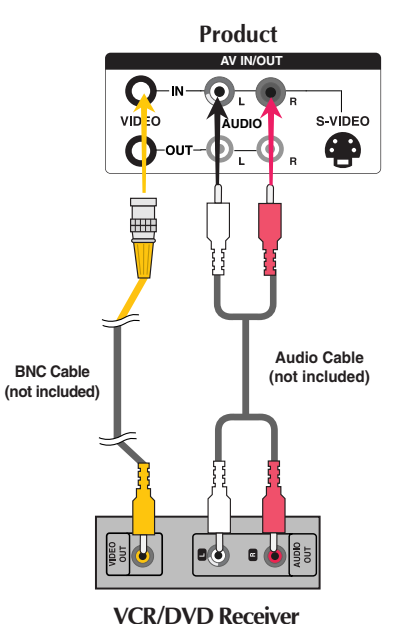

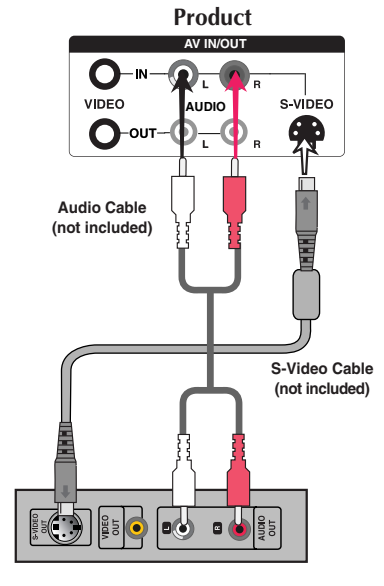

**VCR/DVD Receiver**

**Select an input signal.**

**Press the INPUT button on the remote control to select the input signal.** 

**INPUT**  $\rightarrow$   $\mathbf{V_A}$   $\rightarrow$  **SET** 

**Or, press the INPUT button on the back of the product.**

INPUT  $\rightarrow$   $\blacktriangledown$   $\blacktriangle$   $\rightarrow$  AUTO/SET

When connecting with an BNC cable. • Select **AV. A**

When connecting with an S-Video cable. **B**

• Select **AV.** 

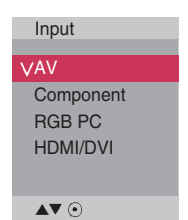

**Note**  $\vert \cdot \rangle$  when the BNC cable is connected simultaneously with S-Video cable. S-Video input has a priority.

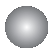

**Component Input (480p/576p/720p/1080p/1080i/480i/576i)**

**Connect the video/audio cable as shown in the below figure and then, connect the power cord (See page 7).**

• Connect the input terminal with a proper color match.

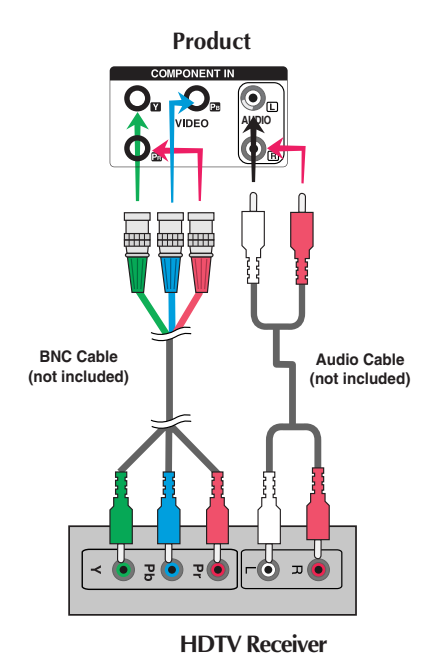

#### **Note**

- Some devices may require HDCP in order to display HD signals.
- Component doesn't support HDCP.

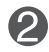

#### **Select an input signal.**

**Press the INPUT button on the remote control to select the input signal.** 

13

**INPUT**  $\rightarrow$   $\blacktriangledown$   $\blacktriangle$   $\rightarrow$  SET

#### **Or, press the INPUT button on the back of the product.**

#### **INPUT →**  $\Psi$  $\blacktriangle$  **→ AUTO/SET**

• Select **Component**

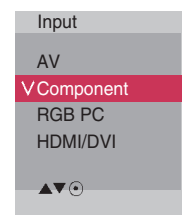

## **HDMI Input (480p/576p/720p/1080i/1080p)**

-HDMI Supports High Definition input and HDCP (High-bandwidth Digital Content Protection). Some devices require HDCP in order to display HD signals.

**Connect the video/audio cable as shown in the below figure and then connect the power cord (See page 7).**

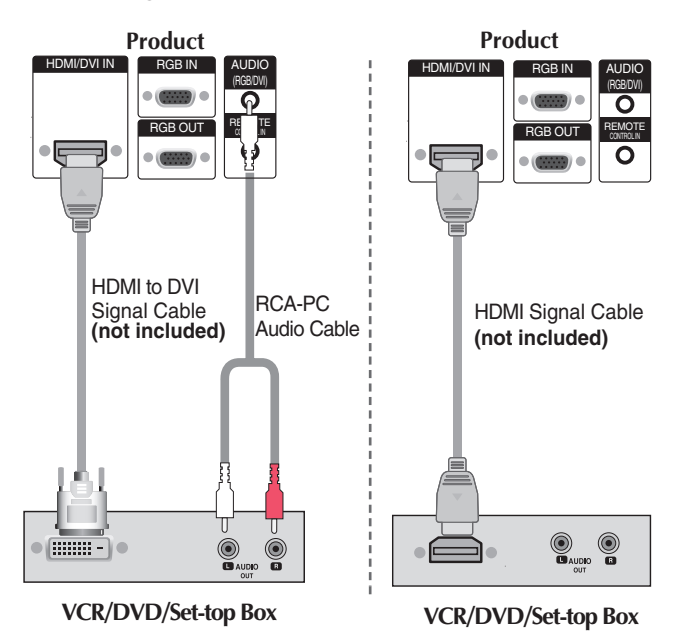

**Note** : Dolby Digital is not supported.

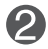

**Select an input signal.**

**Press the INPUT button on the remote control to select the input signal.** 

**INPUT**  $\rightarrow$   $\blacktriangledown$   $\blacktriangle$   $\rightarrow$  SET

**Or, press the INPUT button on the back of the product.**

**INPUT →**  $\Psi$  $\blacktriangle$  **→ AUTO/SET** 

When connecting with a HDMI to DVI signal input cable. When connecting with a HDMI signal input cable. • Select **HDMI/DVI** 

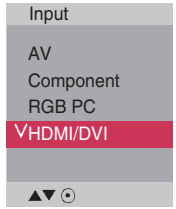

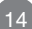

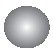

### **Watching AV Outputs**

- When using AV input, you can connect the AV Out to other monitors.

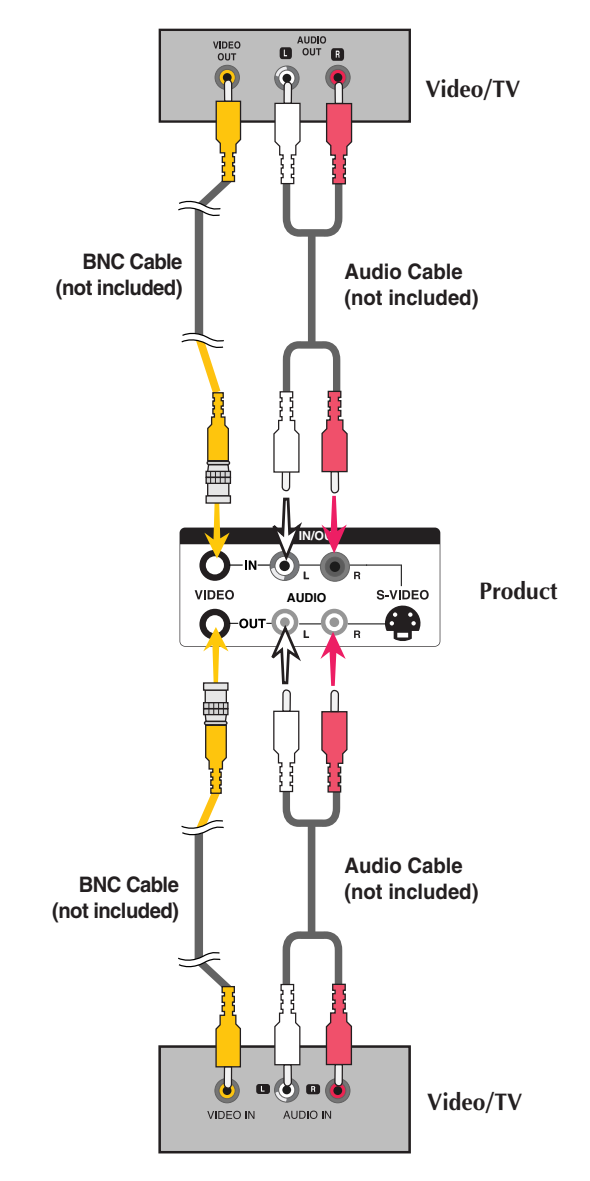

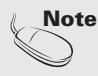

• When multi-connecting in/out cascade format, no loss cables are recommended. We recommend that you should use cable distributor.

### **Screen Adjustment options**

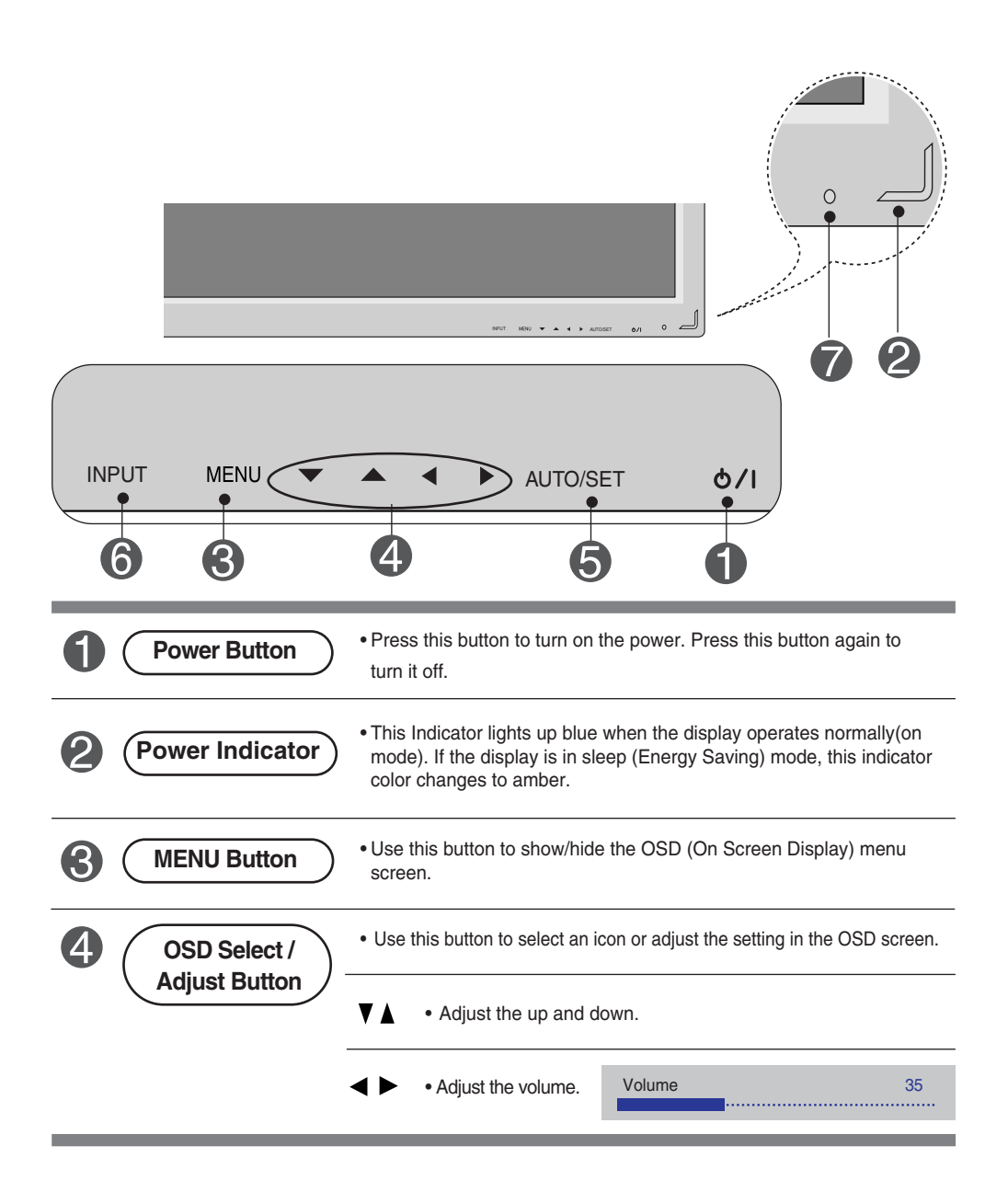

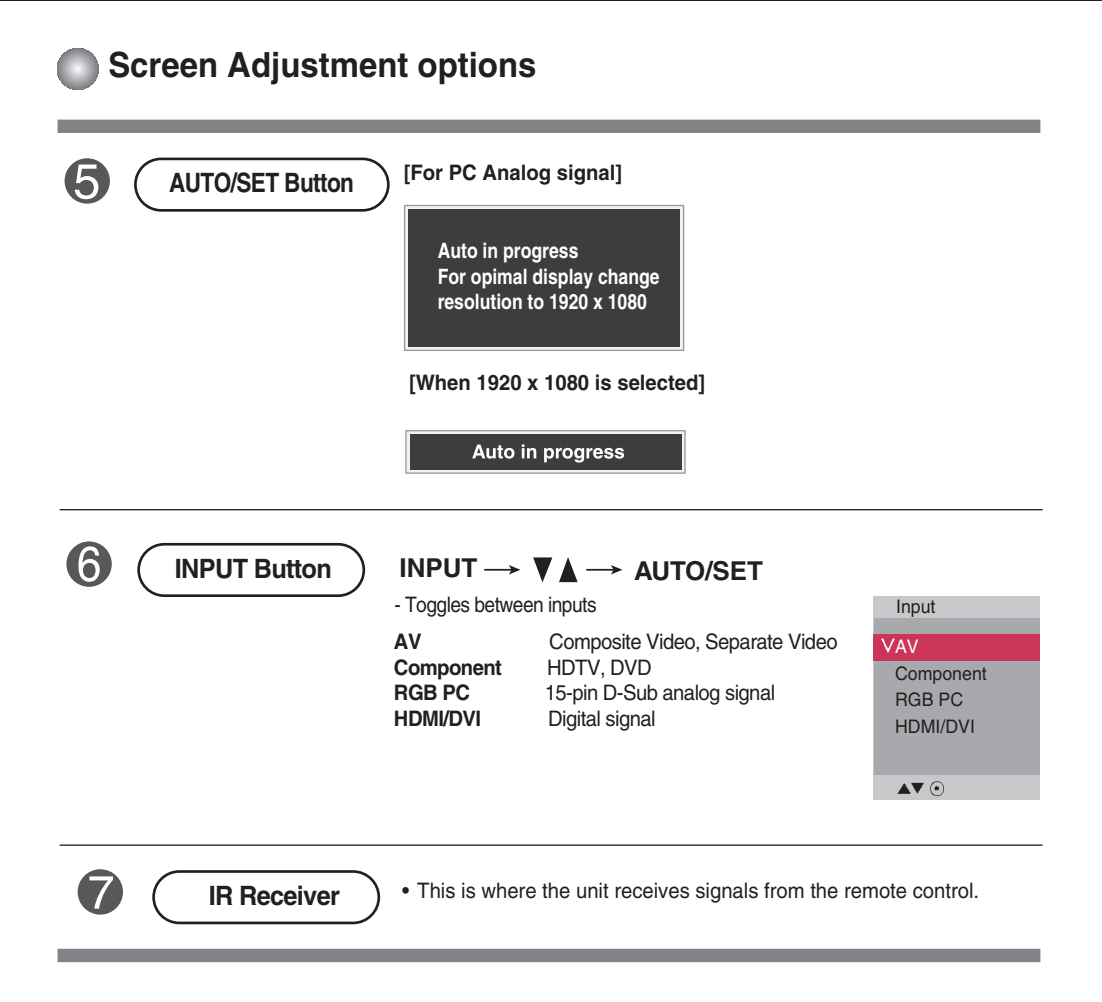

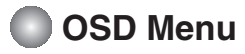

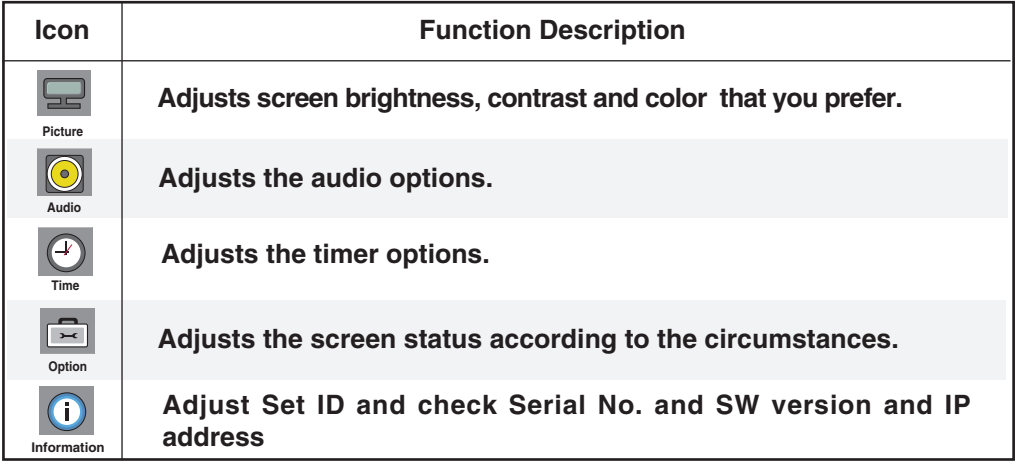

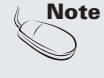

**Note OSD(On Screen Display)** The OSD function enables you to adjust the screen status conveniently since it provides graphical presentation.

**How to adjust the OSD (On Screen Display) screen**

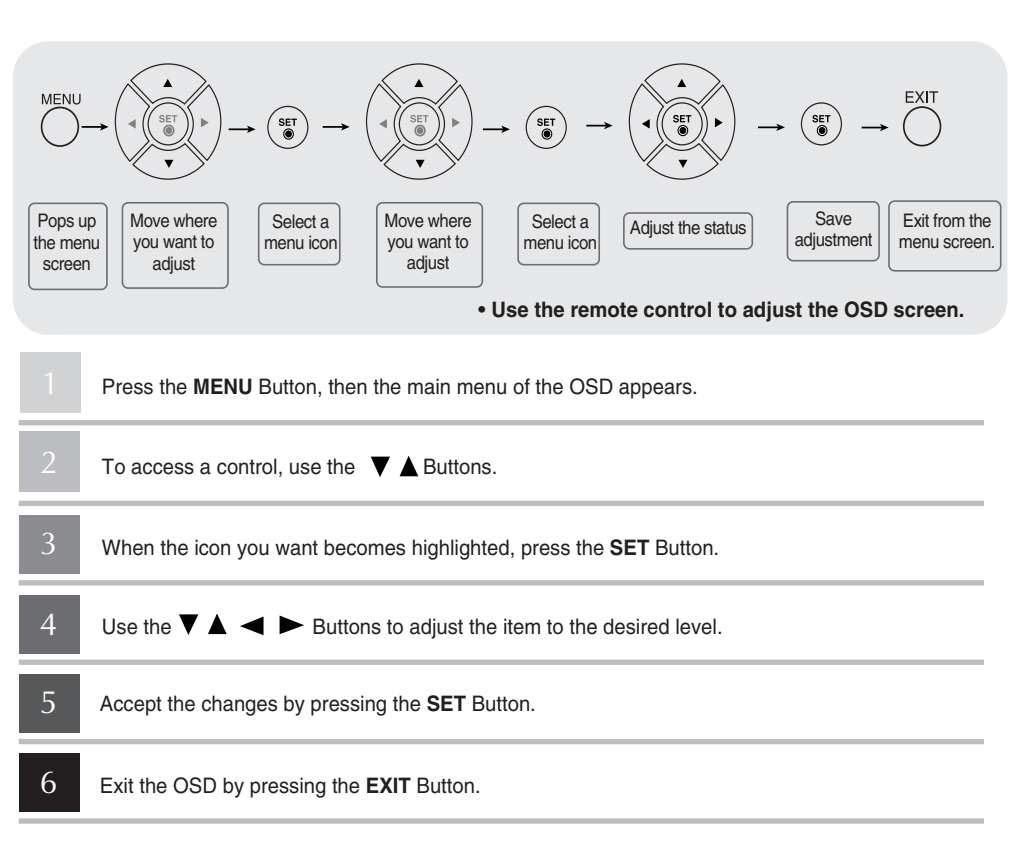

### **How to adjust the screen automatically**

Press the AUTO/SET button (AUTO button on a remote Control) in the PC analog signal. Then optimal screen settings will be selected that fit into the current mode. If adjustment is not satisfactory, you can adjust the screen manually.

**[When 1920 x 1080 is selected]**

Auto in progress

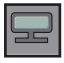

### **Adjusting Screen Color**

#### **Picture Mode**

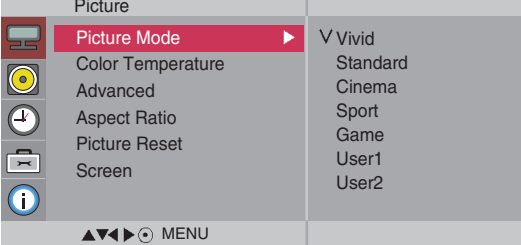

Toggles between screen presets.

- **Vivid** : Select this option to display with a sharp image.
- **Standard** : The most general and natural screen display status.
- **Cinema** : Select this option to lower brightness by one level.
- **Sport** : Select this option to display with a soft image.
- **Game** : To enjoy dynamic image when playing a game.
- **User1,2** : Select this option to use the user-defined settings.

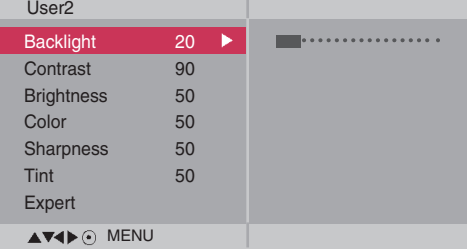

**Backlight** : To control the brightness of the screen,adjust the brightness of LCD panel. **Contrast** : Adjust the difference between the light and dark levels in the picture.

**Brightness** : To adjust the brightness of the screen.

**Color** : To adjust the color to desired level.

**Sharpness** : To adjust the clearness of the screen.

**Tint** :To adjust the tint to desired level.

**Expert** : To compensate for each image mode, or adjust image values according to a particular image. (Applied only to User2 menu.)

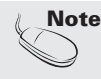

**Note** If the **'Picture Mode'** setting in the **Picture menu** is set to **Vivid, Standard, Cinema, Sport** or **Game** the subsequent menus will be automatically set.

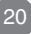

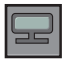

### **Adjusting Screen Color**

#### **Color Temperature**

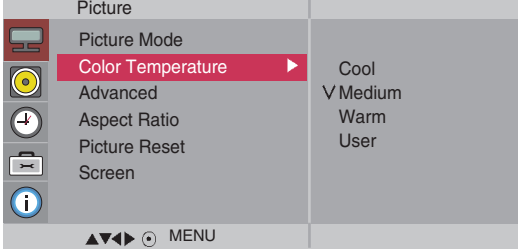

Color Settings

- **Cool** : Slightly purplish white.
- **Medium** : Slightly bluish white.
- **Warm** : Slightly reddish white.
- **User** : Select this option to use the user-defined settings.

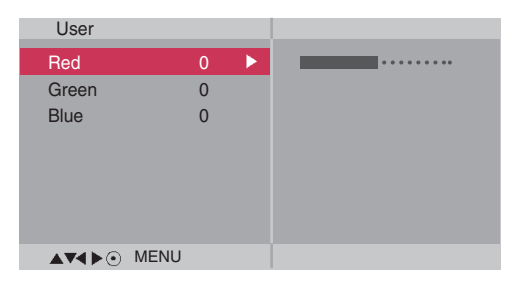

**Red / Green / Blue** 

Set your own color levels.

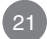

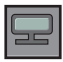

### **Adjusting Screen Color**

#### **Advanced**

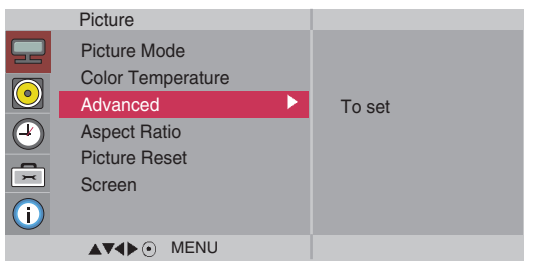

- **Gamma** : Set your own gamma value. : -50/0/50 On the monitor, high gamma values display whitish images and low gamma values display high contrast images.
- **Film Mode** : (Function works in the following mode AV, Component 480i/576i) When you watch a movie, this function adjusts the set to the best picture appearance.
- **Black Level** : (Function works in the following mode AV(NTSC), HDMI/DVI adjusts the contrast and the brightness of the screen using the black level of the screen.
	- **Low :** The reflection of the screen gets brighter.
	- **High :** The reflection of the screen gets darker.
- **NR** : Removing the noise up to the point where it does not damage the original picture.

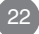

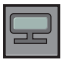

## **Adjusting Screen Color**

**Aspect Ratio** To select the image size of the screen.

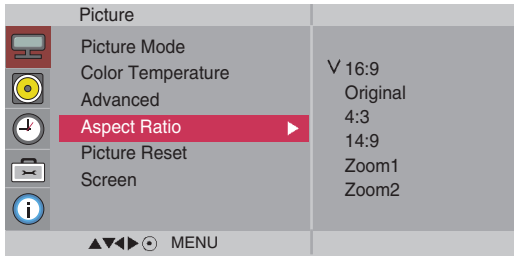

 $<$ AV $>$ 

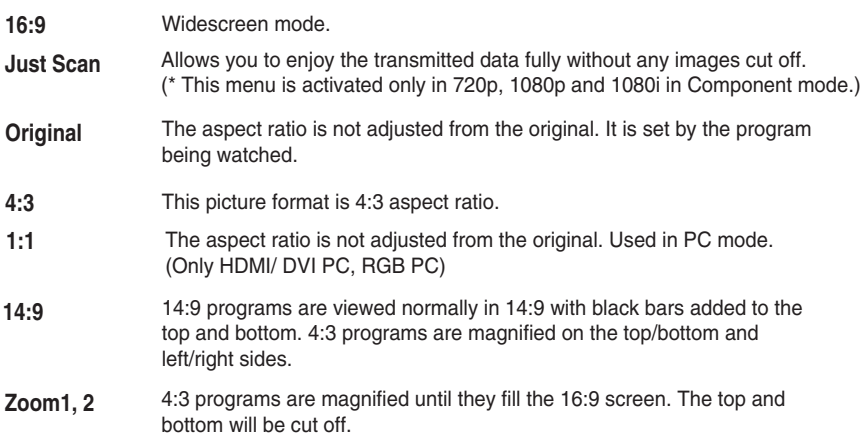

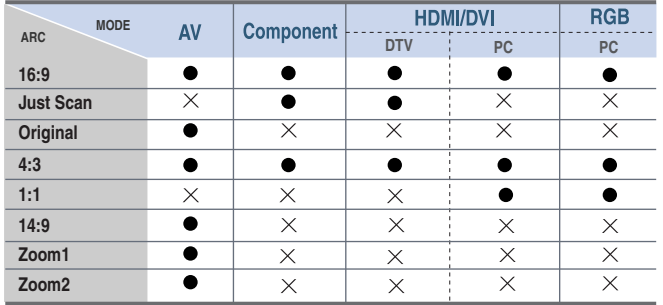

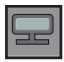

### **Adjusting Screen Color**

**Picture Reset** Return **Picture Mode**, **Color Temperature**, **Advanced** to the default factory settings.

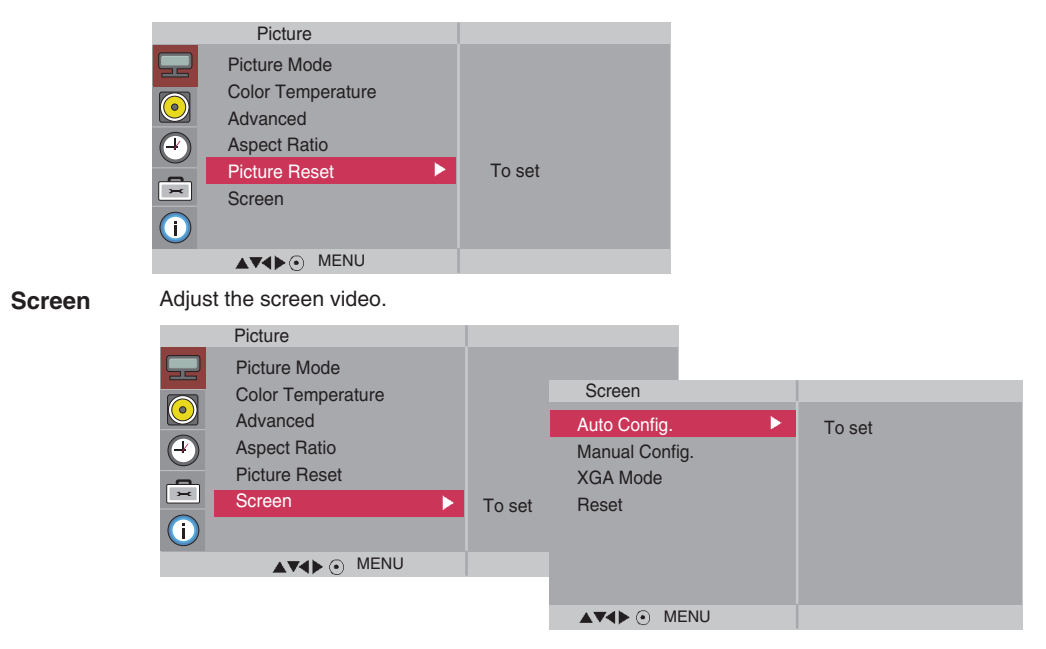

**Auto Config.** (RGB PC input only) : This button is for the automatic adjustment of the screen position, clock and phase. This function is available for analog signals only. **Manual Config. :** If the picture isn't clear after auto adjustment and characters are still trembling, adjust the picture phase manually.

\* Phase, Clock function are not available in Component, HDMI/DVI DTV.)

**Clock :** To minimize any vertical bars or stripes visible on the screen background. The horizontal screen size will also change. This function is available for analog signals only. **Phase :** To adjust the focus of the display. This item allows you to remove any horizontal noise and clear or sharpen the image of characters. This function is available for analog signals only.

**H-Position :** Moving the screen position horizontally.

**V-Position :** Moving the screen position vertically.

**H-Size :** Adjust the horizontal size of the screen.

**V-Size :** Adjust the vertical size of the screen.

**XGA Mode (RGB-PC only). :** For more improved or better picture quality, select the same mode corresponding to computer resolution.

**Reset:** Return **Manual config.** to the default factory settings.

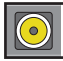

**Adjusting the audio function**

**Mode**

**Sound** The best sound tone quality will be selected automatically depending on the video type that you're currently watching.

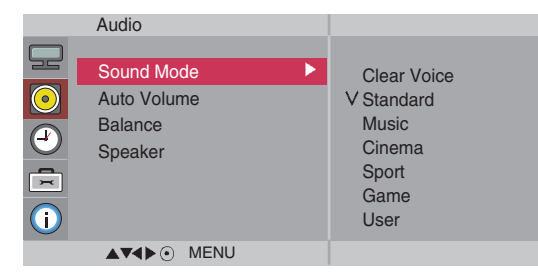

- **Clear Voice** : By differentiating the human sound range from others,it helps users listen to human voices better.
- **Standard** : The most commanding and natural audio.
- **Music** : Select this option to enjoy the original sound when listening to the music.
- **Cinema** : Select this option to enjoy sublime sound.
- **Sport** : Select this option to watch sports broadcasting.
- **Game** : To enjoy dynamic sound when playing a game.
- **User** : Select this option to use the user-defined audio settings.

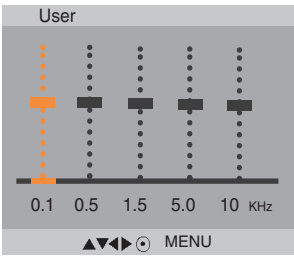

To adjust uneven sound volumes across all channels or signals automatically to the most appropriate level. To use this feature, select On. **Auto Volume**

Use this function to balance sound from the left and right speakers. **Balance**

You can adjust internal speaker status. If you want to use your external hi-fi stereo system, turn off the internal speakers of the set. **Speaker**

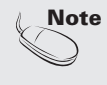

**Note** | When connected to your computer and the **'Sound Mode'** setting in the audio menu is **Clear Voice, Standard**, **Music**, **Cinema** or **Sport**, the available menus are **Balance, Auto Volume, Speaker**.

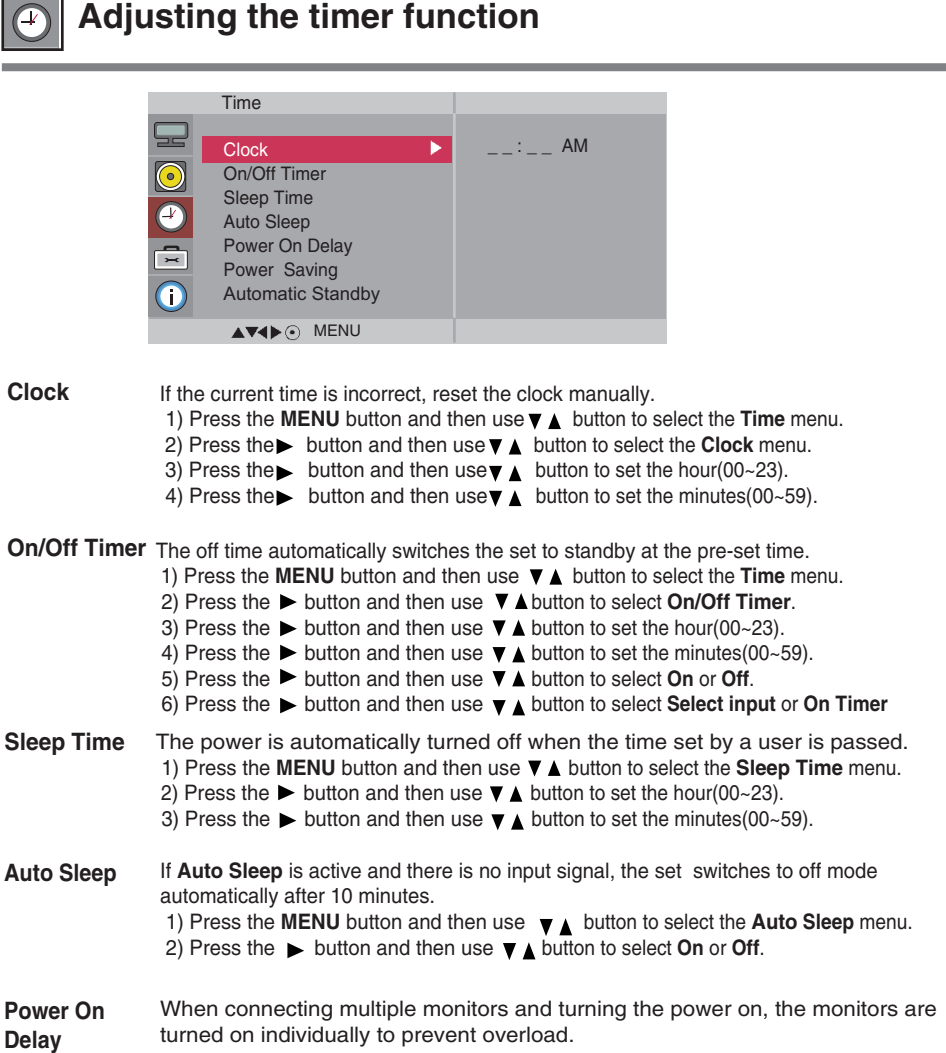

**Note**

- In the event of power interruption (disconnection or power failure), the clock must be reset.
- Once the on or off time is set, these functions operate daily at the preset time.
	- Off time function overrides On time function if they are set to the same time.
	- When On time is operated, input screen is turned on as it was turned off.

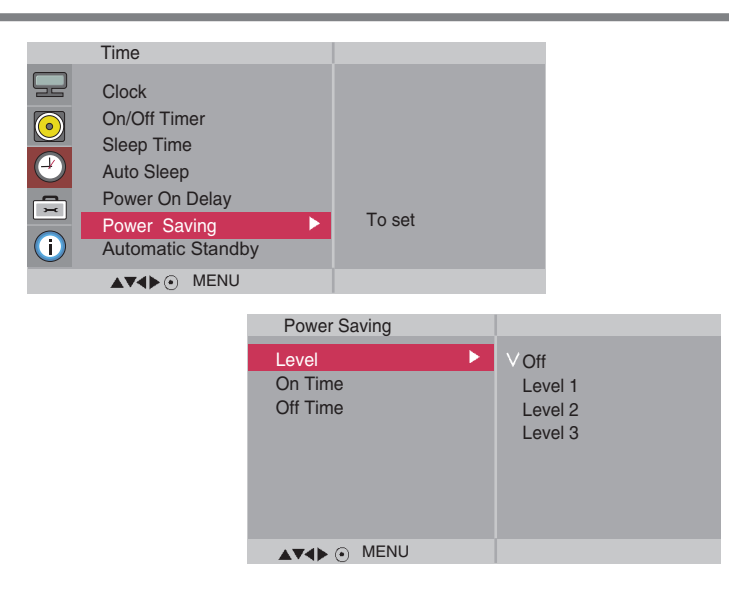

**Power Saving** This screen brightness adjusting menu helps you save energy.

- Level: Total 4 screen brightness levels are provided.
	- Off: 100% light

**Adjusting the timer function**

- Level 1: 80% light
- Level 2: 60% light
- Level 3: 40% light

• **On Time** : Enables to automatically turn on the Power Saving option at a scheduled time. • **Off Time** : Enables to automatically turn off the Power Saving option at a scheduled time.

\*The Power Saving option becomes in effect only during the scheduled time frame. The On Time and Off Time menus become disabled if Level Off is selected.

**Automatic Standby** If you do not use the monitor for more than 4 hours, it will be in standby mode automatically.

#### **Note**

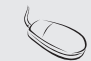

• The Automatic Standby function may not be available depending on the country.

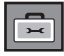

## **Selecting the options**

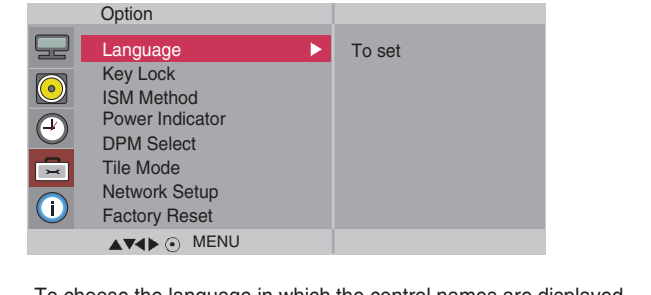

Language To choose the language in which the control names are displayed.

Use the  $\blacktriangledown$  buttons to select **On** or **Off**. The monitor can be set up so that it can only be used with the remote control. This feature can prevent unauthorized viewing. **Key Lock**

> In order to lock the OSD screen adjustment, set the **Key Lock** tab to the '**On**' position. In order to unlock it, do the following :

- Push the **MENU** button on the remote control and set **Key Lock** to the '**Off**' position.
- **ISM Method** A frozen or still picture from a PC/Video game displayed on the screen for prolonged periods could result in a ghost image remaining even when you change the image. Avoid allowing a fixed image to remain on the screen for a long period of time.

**Normal :** Leave on normal if you don't foresee image burn in being a problem.

- **White wash :** White wash fills the screen with solid white. This helps removes permanent images burned into the screen. A permanent image may be impossible to clear entirely with white wash.
- **Orbiter :** May help prevent ghost images. However, it is best not to allow any fixed image to remain on the screen. To avoid a permanent image on the screen, the screen will move every 2 minutes.
- **Inversion :** This function inverts the panel color of the screen. The panel color is automatically inverted every 30 minutes.
- **Dot Wash :** This function moves the black dots of the screen. The black dots is automatically moved every 5 second.
- **Power Indicator** Use this function to set the power indicator on the front side of the product to **On** or **Off**.
- **DPM Select** A user can choose to turn the power saving mode on / off.

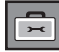

### **Selecting the options**

#### • **To use this function**

- Must be displayed with various other products.

**Option** 

- Must be in a function that can be connected to RS-232C or RGB Out

#### **Tile mode**

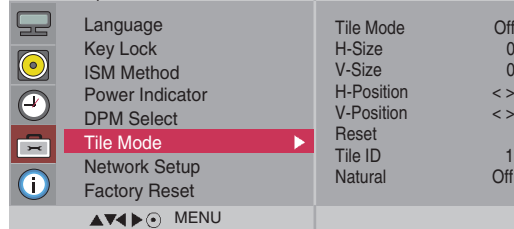

It is used to enlarge the screen and also used with several products to view screen.

- **Tile Mode**
	- Tile mode and choose Tile alignment and set the ID of the current product to set location.
		- \* Only after pressing the SET button the adjustments made to the settings will be saved.
		- Tile mode : column x row (  $c = 1, 2, 3, 4, 5$  r = 1, 2, 3, 4,5)
		- 5 x 5 available.
		- Configuration of an integration screen is also available as well as configuration of One by one Display.

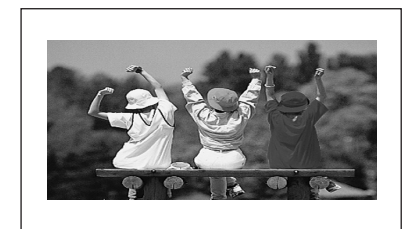

29

- **Tile mode (product 1 ~ 4) : c(2) x r(2)** 

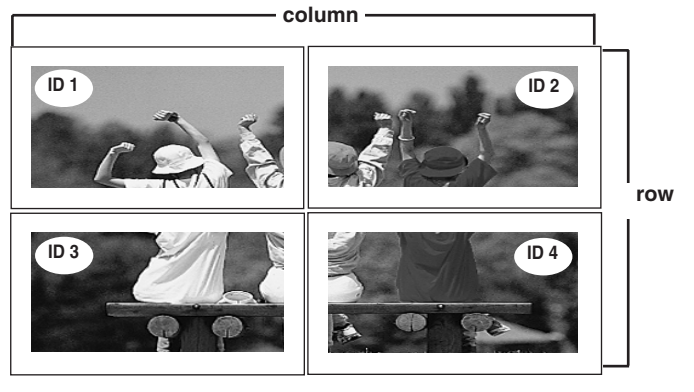

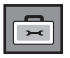

### **Selecting the options**

- **Tile mode (product 1 ~ 9) : c(3) x r(3)**

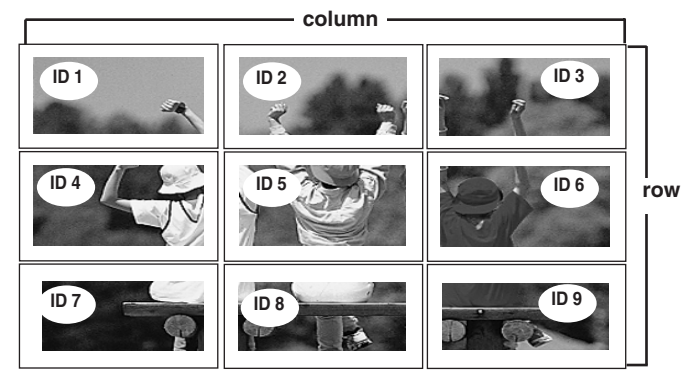

- **Tile mode (product 1 ~ 2) : c(2) x r(1)**

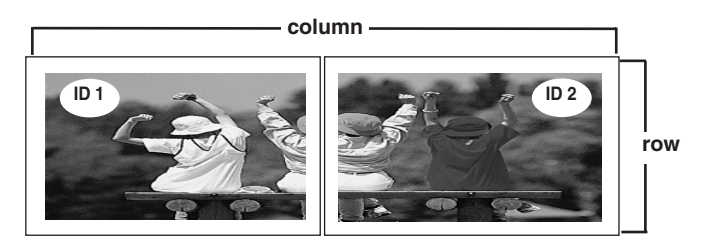

- **Tile mode (product 1 ~16) : c(4) x r(4)**

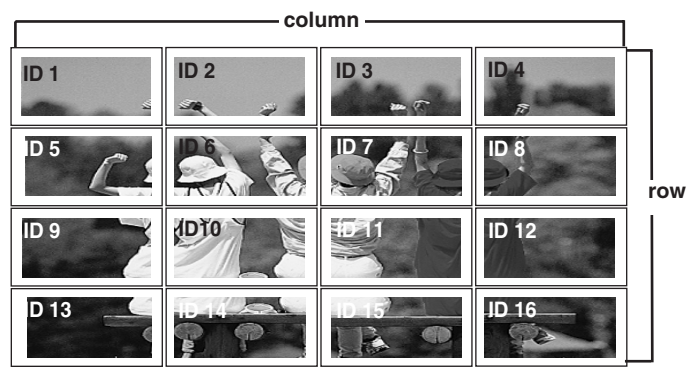

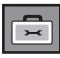

## **Selecting the options**

#### **Tile mode**

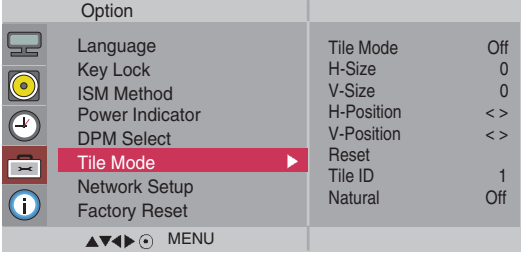

- Adjust the horizontal size of the screen taking into account the size of the bezel. • **H-Size**
- Adjust the vertical size of the screen taking into account the size of the bezel. • **V-Size**
- **H-Position** Moving the screen position horizontally.
- **V-Position** Moving the screen position vertically.
- **Reset** Function to initialize and release Tile. All Tile setting are released when selecting Tile recall and the screen returns to Full screen.
- **Tile ID** Select the location of the Tile by setting an ID.
- **Natural** The image is omitted by the distance between the screens to be naturally shown.

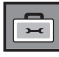

## **Selecting the options**

#### **Network Setup** Sets up network information.

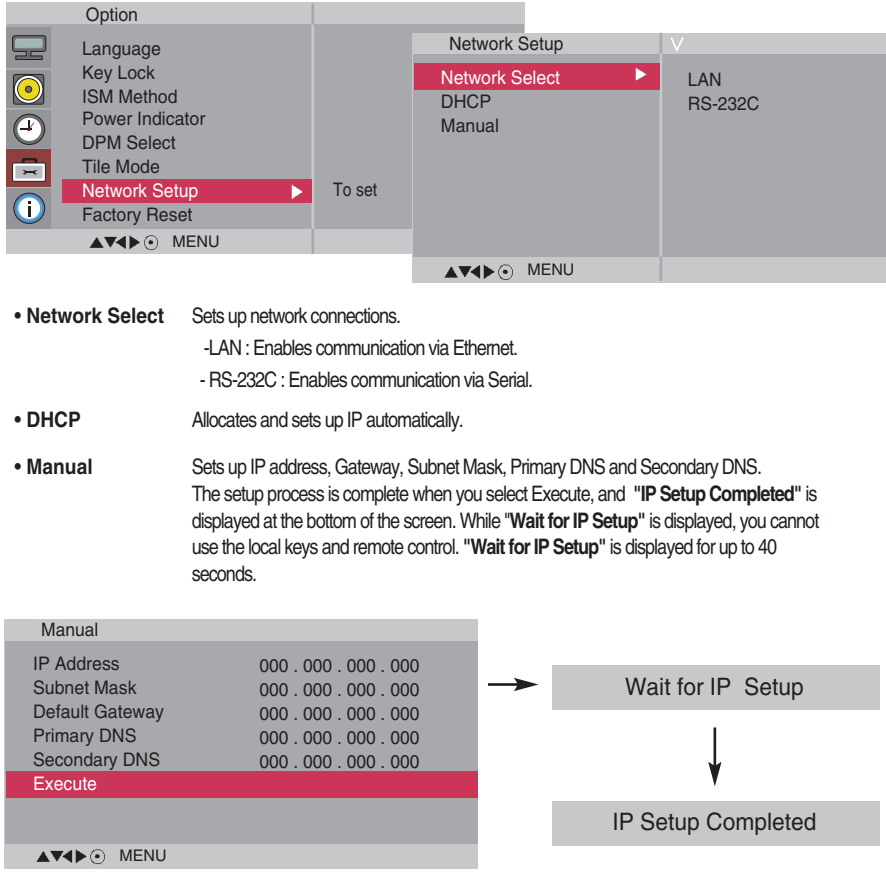

\*If Network Select is set to Serial, DHCP and Manual are disabled.

**Factory Reset** Select this option to return to the default factory settings.

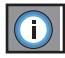

**Adjust Set ID and check Serial No. and SW version.**

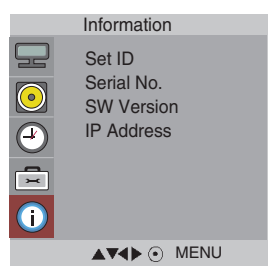

- You can assign a unique **Set ID** NO (name assignment) to each product when several products are connected for display. Specify the number (01H~63H) using the  $\blacktriangledown$   $\blacktriangle$ button and exit. Use the assigned **Set ID** to individually control each product using the Product Control Program. **Set ID**
- **Serial No.** This menu shows the serial number of the product.
- **SW Version** This menu shows the software version.
- **IP Address** Displays a selected network's IP address.

# **Troubleshooting**

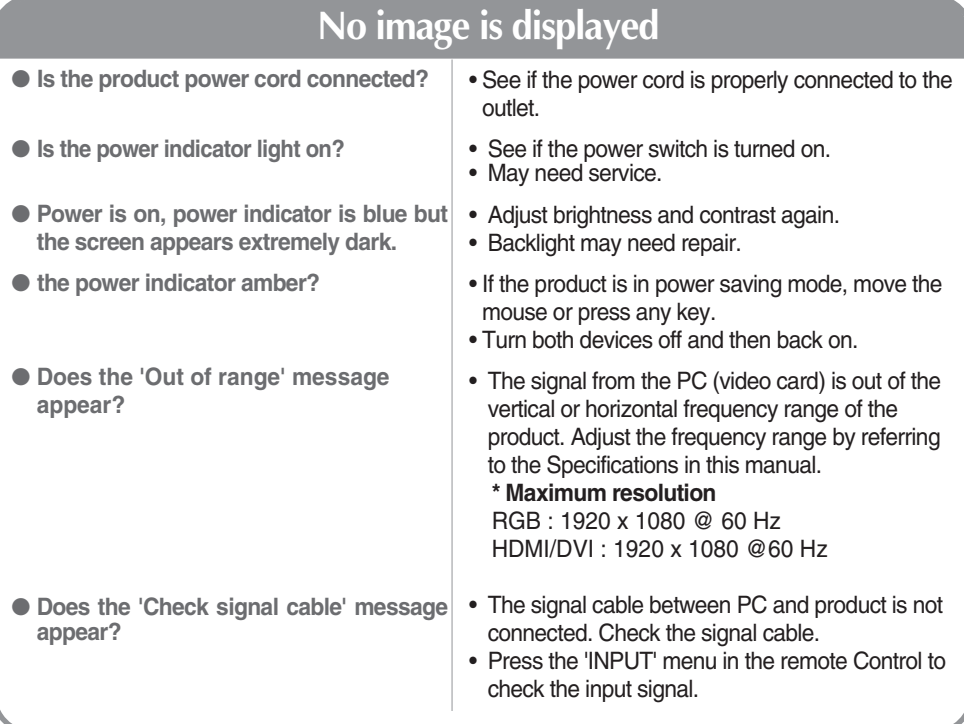

## **'Unknown Product' message appears when the product is connected.**

- **Did you install the driver?**
- Install the product driver, which is provided with the product, or download it from the web site. (http://www.lg.com)
- See if the plug&play function is supported by referring to the video card user manual.

## **' Key Lock On' message appears.**

● **The 'Key Lock On' message appears when pressing the Menu button.**

• The Lock function prevents the OSD settings from being changed inadvertently. To release the lock, go to Menu and Option and disable the Key Lock option..

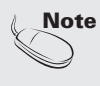

**Note** \* Vertical frequency: To enable the user to watch the product display, screen image should be changed tens of times every second like a fluorescent lamp. The vertical frequency or refresh rate is the times of image display per second. The unit is Hz.

**\* Horizontal frequency:** The horizontal interval is the time to display one vertical line. When 1 is divided by the horizontal interval, the number of horizontal lines displayed every second can be tabulated as the horizontal frequency. The unit is kHz.

# **Troubleshooting**

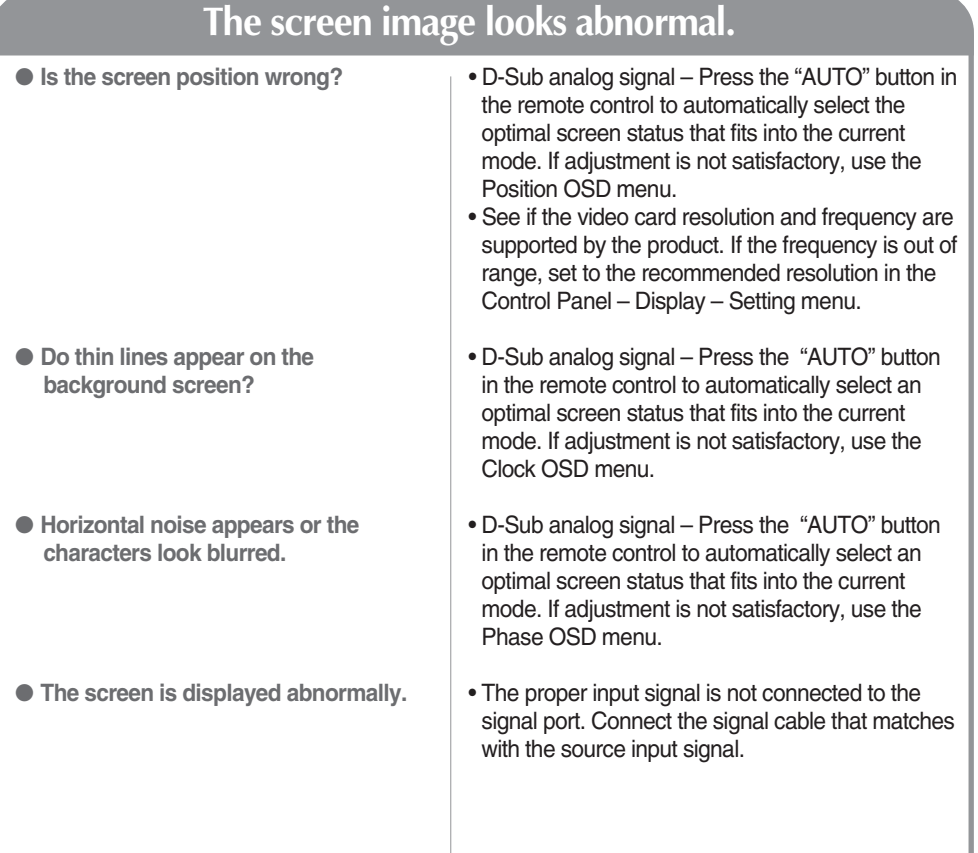

## **After-image appears on the product.**

● **After-image appears when the product is turned off.**

• If you use a fixed image for a long time, the pixels may be damaged quickly. Use the screen-saver function.
## **Troubleshooting**

### **The audio function does not work.**

● **No sound?**

- See if the audio cable is connected properly.
- Adjust the volume.
- See if the sound is set properly.

- **Sound is too dull.**
- **Sound is too low.**
- Select the appropriate equalize sound.
- Adjust the volume.

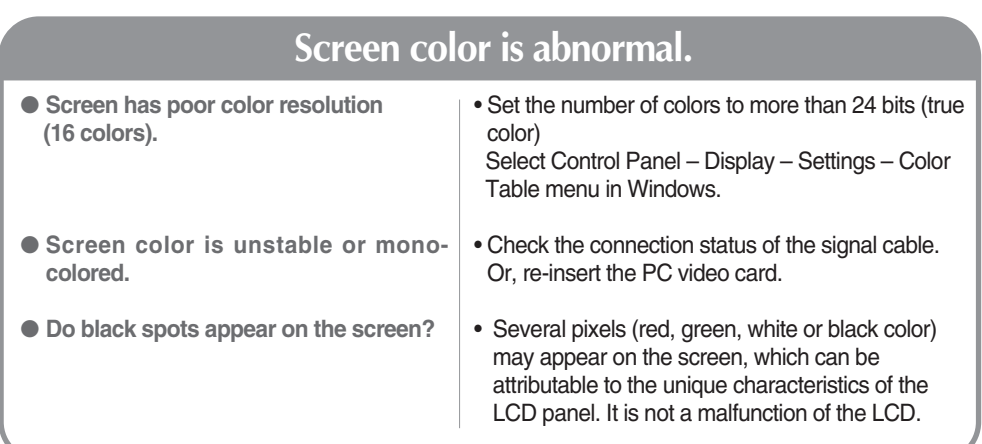

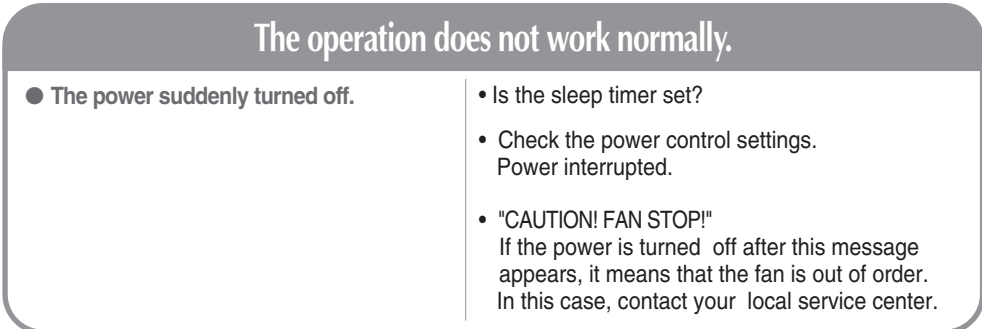

**The product specifications can change without prior notice for product improvement.**

### **M4224C**

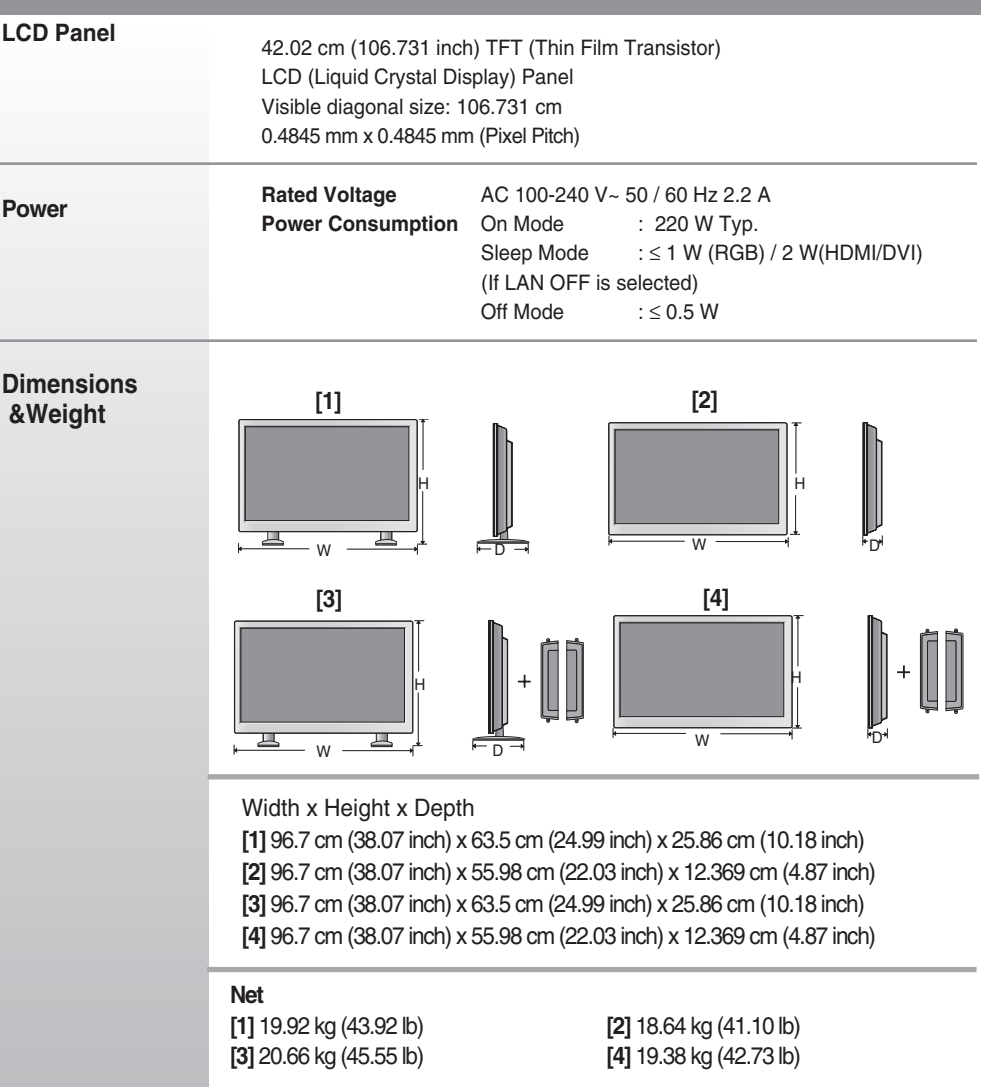

#### **Note**

**Information in this document is subject to change without notice.** 

37

**The product specifications can change without prior notice for product improvement.**

### **M4224F**

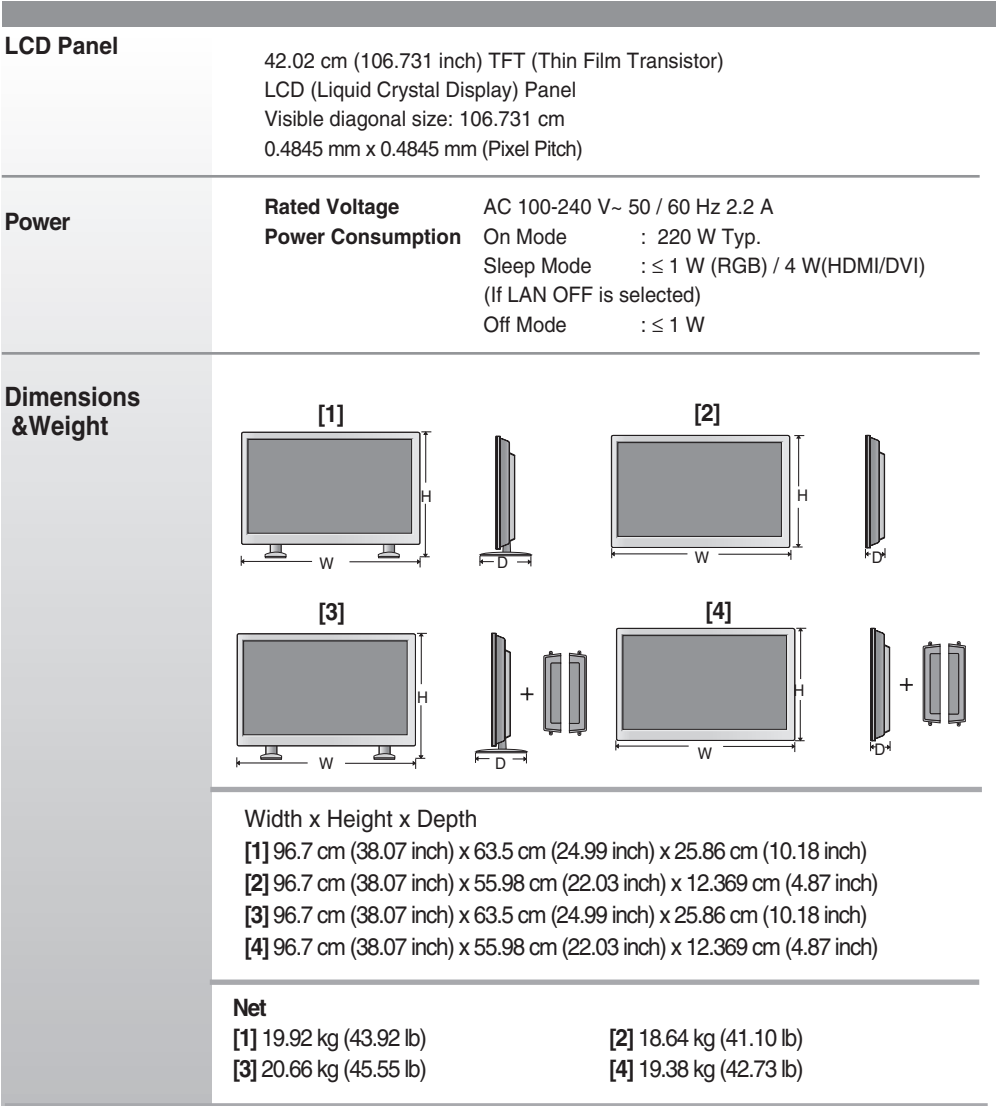

#### **Note**

**Information in this document is subject to change without notice.** 

38

### **The product specifications can change without prior notice for product improvement.**

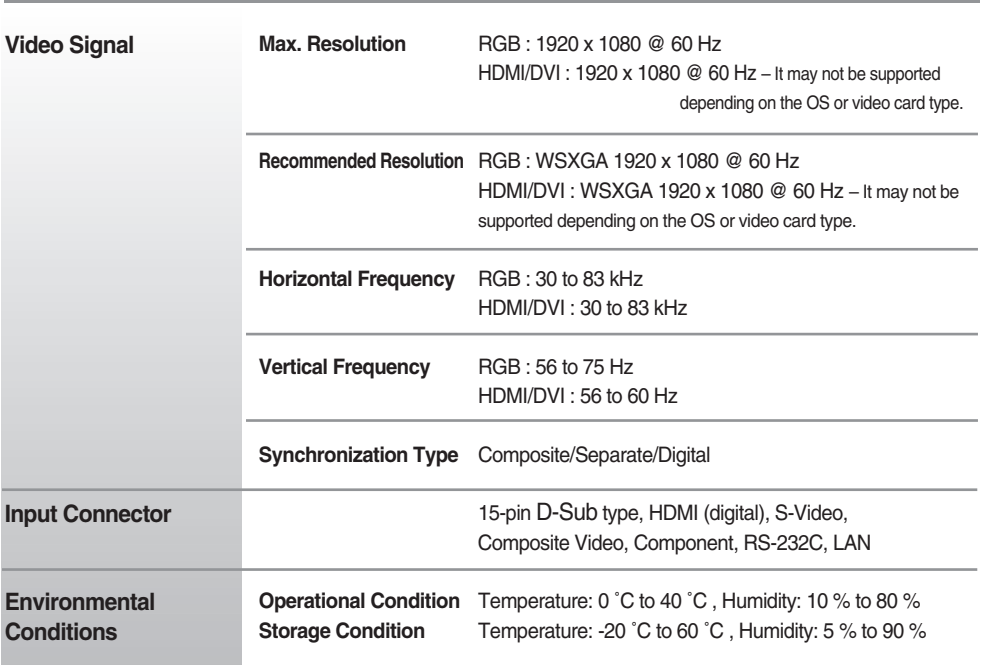

#### **\* Applicable only for models that support the speakers**

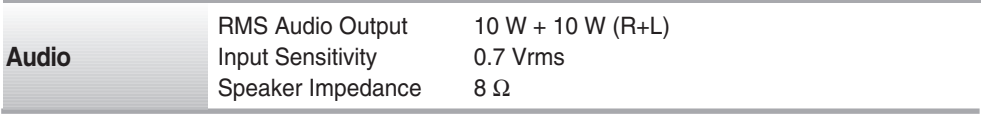

Information in this document is subject to change without notice.

### **PC Mode – Preset Mode**

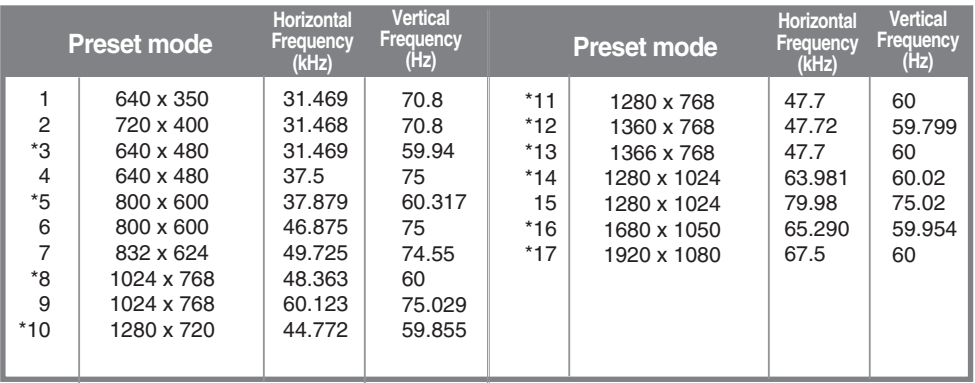

### **DTV** Mode

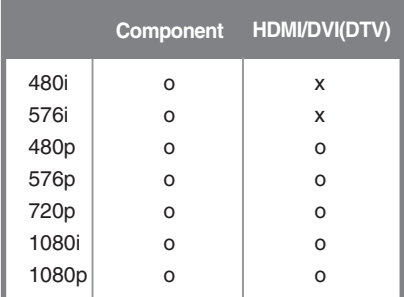

### **Power Indicator**

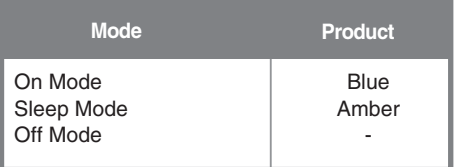

#### **Note**

DTV/PC selection on RGB and HDMI/DVI inputs is available for PC resolutions : 640 x 480 / 60 Hz, 1280 x 720 / 60 Hz, 1920 x 1080 / 60 Hz and DTV resolutions : 480p, 720p, 1080p.

40

1~17: RGB Mode

\* : HDMI/DVI mode

#### **Use this method to connect several products to a single PC. You can control several products at a time by connecting them to a single PC.**

### Connecting the cable

Connect the RS-232C cable as shown in the picture.

\* The RS-232C protocol is used for communication between the PC and product. You can turn the product on/off, select an input source or adjust the OSD menu from your PC.

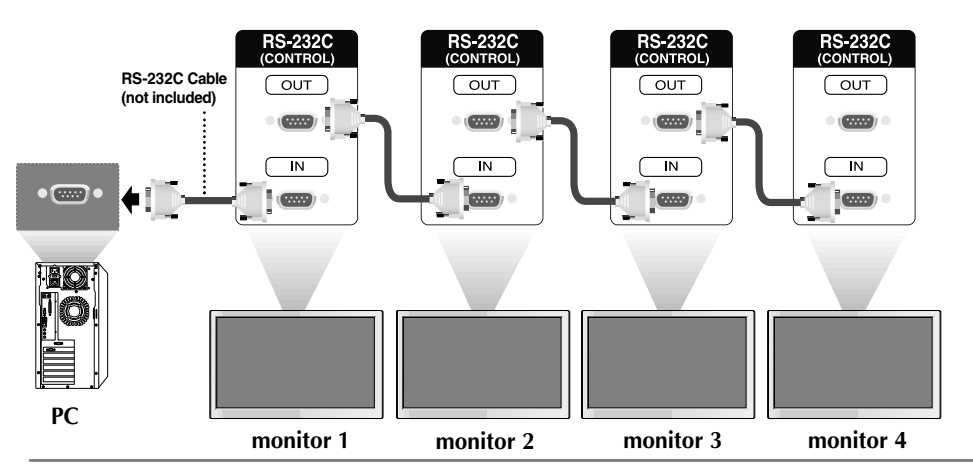

### RS-232C Configurations

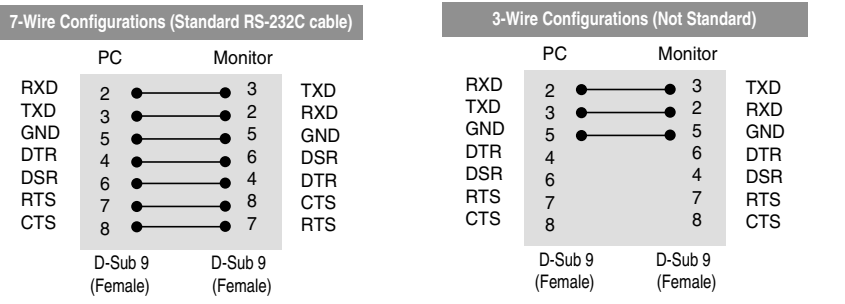

### Communication Parameter

- ▶ Baud Rate : 9600buad Rate (UART)
- ▶ Data Length : 8bits
- ▶ Parity Bit : None
- ▶ Stop Bit : 1bit
- $\blacktriangleright$  Flow Control : None
- Communication Code : ASCII code
- Use a crossed (reverse) cable ▲

### Command Reference List

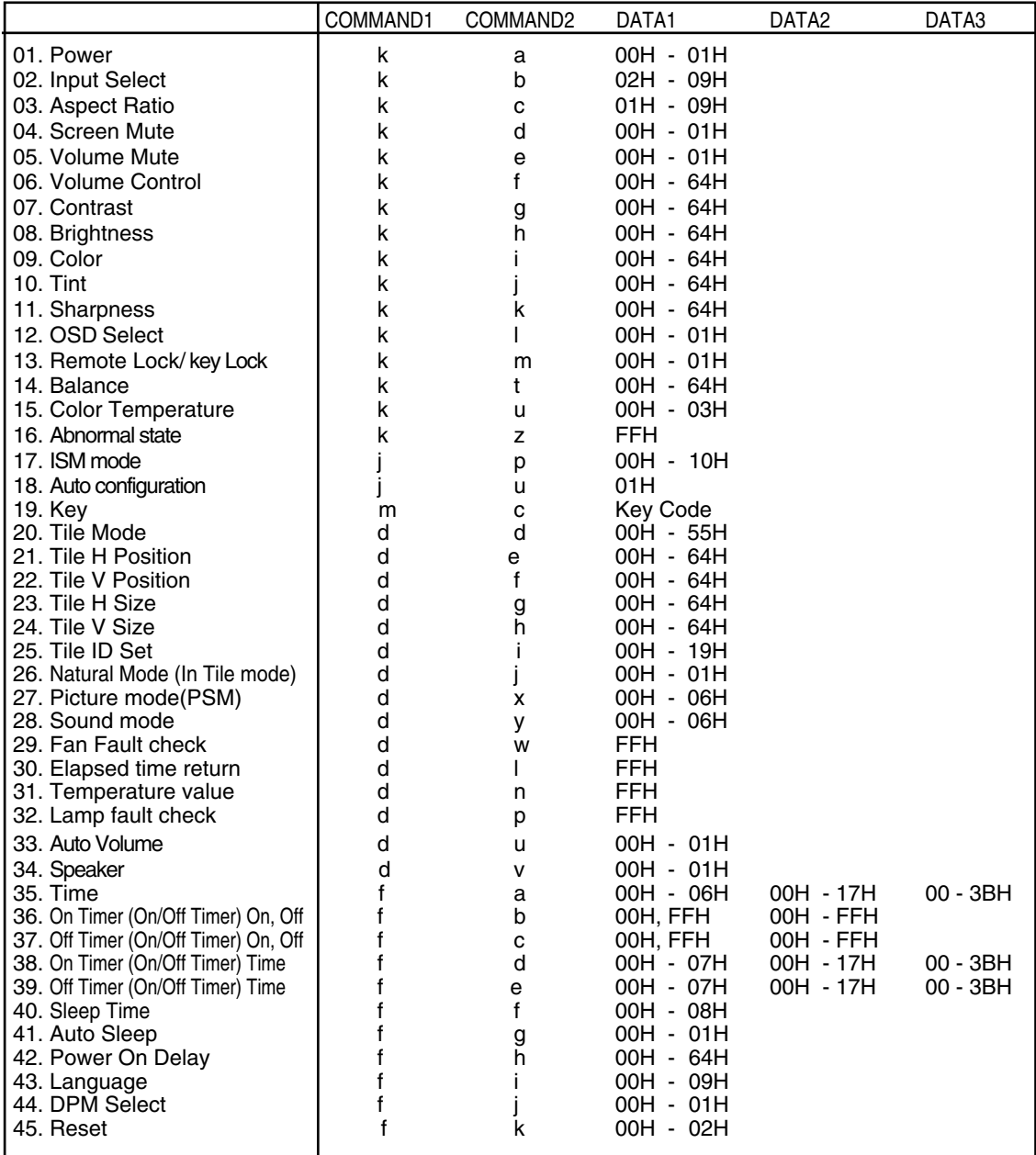

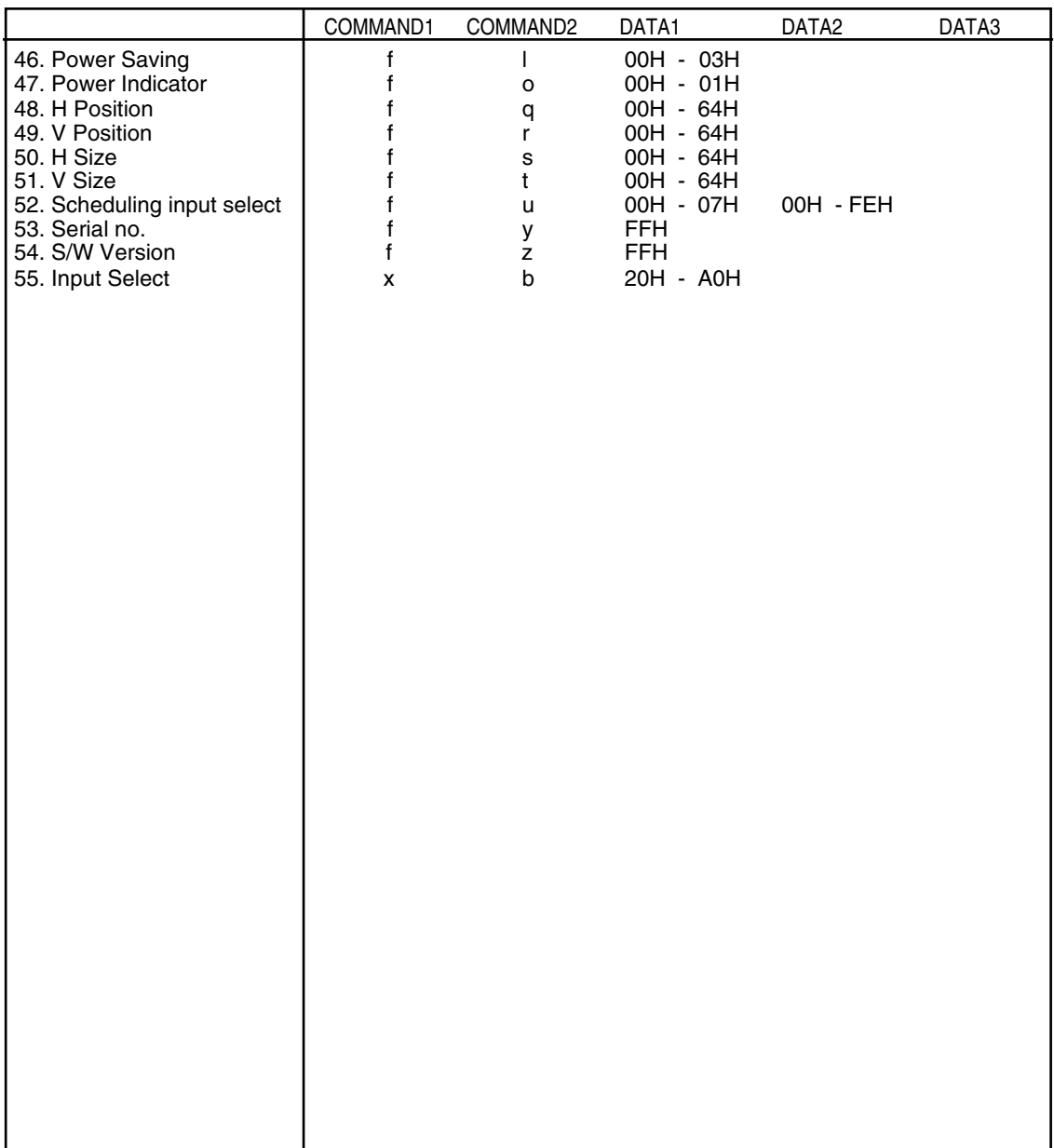

### Transmission / Receiving Protocol

#### *Transmission*

[Command1][Command2][ ][Set ID][ ][Data][Cr]

\* [Command 1]: First command. (k, j, m, d, f,x)

- $*$  [Command 2]: Second command.(a  $\sim$  u)
- \* [Set ID]: Set up the Set ID number of product.

range : 01H~63H. by setting '0', server can control all products.

\* In case of operating with more than 2 sets using set ID as '0' at the same time, it should not be checked the ack message.

Because all sets will send the ack message, so it's impossible the check the whole ack messages.

\* [DATA]: To transmit command data.

Transmit 'FF' data to read status of command.

- \* [Cr]: Carriage Return
	- ASCII code '0x0D'
- \* [ ]: ASCII code Space (0x20)'

#### *OK Acknowledgement*

[Command2][ ][Set ID][ ][OK][Data][x]

\* The Product transmits ACK (acknowledgement) based on this format when receiving normal data. At this time, if the data is data read mode, it indicates present status data. If the data is data write mode, it returns the data of the PC computer.

*Error Acknowledgement*

[Command2][ ][Set ID][ ][NG][Data][x]

\* If there is error, it returns NG

Transmission / Receiving Protocol

#### **01. Power(Command : a)**

▶ To control Power On/Off of the Set.

*Transmission*

[k][a][ ][Set ID][ ][Data][Cr]

Data 0 : Power Off 1 : Power On

*Acknowledgement*

[a][ ][Set ID][ ][OK][Data][x]

To show the status of Power On/Off. ▲

*Transmission*

[k][a][ ][Set ID][ ][FF][Cr]

*Acknowledgement*

[a][ ][Set ID][ ][OK][Data][x]

Data 0 : Power Off 1 : Power On

#### **02. Input Select (Command : b) (Main Picture Input)**

 $\blacktriangleright$  To select input source for the Set. You can also select an input source using the INPUT button on the remote control.

*Transmission*

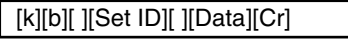

Data 2: AV

- 4 : Component
- 7 : RGB (PC)
- 8 : HDMI (DTV)
- 9 : HDMI (PC)

*Acknowledgement*

[b][ ][Set ID][ ][OK][Data][x]

Data 2: AV

- 4 : Component
- 7 : RGB (PC)
- 8 : HDMI (DTV)
- 9 : HDMI (PC)

Transmission / Receiving Protocol

#### **03. Aspect Ratio(Command : c) (Main picture format)**

 $\blacktriangleright$  To adjust the screen format. You can also adjust the screen format using the ARC (Aspect Ratio Control) button on remote control or in the Screen menu.

*Transmission*

[k][c][ ][Set ID][ ][Data][Cr]

Data 1 : Normal Screen (4:3)

- 2 : Wide Screen (16 :9)
- 4 : Zoom1 (AV)
- 5 : Zoom2 (AV)
- 6 : Original (AV)
- 7 :14:9 (AV)
- 9 : Just Scan(HD DTV), 1:1 (RGB PC, HDMI/DVI PC)

*Acknowledgement*

[c][ ][Set ID][ ][OK][Data][x]

#### **04. Screen Mute(Command : d)**

To select screen mute on/off.

*Transmission*

[k][d][ ][Set ID][ ][Data][Cr]

Data 0 : Screen mute off (Picture on) 1 : Screen mute on (Picture off)

*Acknowledgement*

[d][ ][Set ID][ ][OK][Data][x]

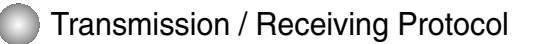

#### **05. Volume Mute(Command : e)**

To control On/Off of the Volume Mute. ▲

#### *Transmission*

[k][e][ ][Set ID][ ][Data][Cr]

Data 0 : Volume Mute On (Volume Off) 1 : Volume Mute Off (Volume On)

*Acknowledgement*

[e][ ][Set ID][ ][OK][Data][x]

Data 0 : Volume Mute On (Volume Off) 1 : Volume Mute Off (Volume On)

#### **06. Volume Control(Command : f)**

▶ To adjust Volume .

*Transmission*

[k][f][ ][Set ID][ ][Data][Cr]

Data Min : 00H ~ Max : 64H (Hexadecimal code)

*Acknowledgement*

[f][ ][Set ID][ ][OK][Data][x]

Data Min : 00H ~ Max : 64H

• Refer to 'Real data mapping' page A8.

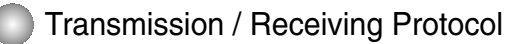

#### **07. Contrast(Command : g)**

 $\blacktriangleright$  To adjust screen contrast.

You can also adjust the contrast in the Picture menu.

#### *Transmission*

[k][g][ ][Set ID][ ][Data][Cr] beta in Contract Contract Contract Contract Contract Contract Contract Contract Contract Contract Contract Contract Contract Contract Contract Contract Contract Contract Contract Contract Contract Contract Contract Contra

Data Min : 00H ~ Max : 64H

• Refer to 'Real data mapping' as shown below.

*Acknowledgement*

[g][ ][Set ID][ ][OK][Data][x]

\* Real data mapping

0 : Step 0

: A : Step 10

- :
- F : Step 15
- 10 : Step 16

: 64 : Step 100

#### **08. Brightness(Command : h)**

 $\blacktriangleright$  To adjust screen brightness.

You can also adjust the brightness in the Picture menu.

*Transmission*

[k][h][ ][Set ID][ ][Data][Cr]

Data Min : 00H ~ Max : 64H

• Refer to 'Real data mapping' as shown below.

#### *Acknowledgement*

[h][ ][Set ID][ ][OK][Data][x]

- \* Real data mapping
- 0 : Step :
- A : Step 10

:

- F : Step 15
- 10 : Step 16 :

64 : Step 100

Transmission / Receiving Protocol

#### **09. Color(Command : i) (Video Timing only)**

 $\blacktriangleright$  To adjust the screen color. You can also adjust the color in the Picture menu.

#### *Transmission*

[k][i][ ][Set ID][ ][Data][Cr]

Data Min : 00H ~ Max : 64H (Hexadecimal code)

• Refer to 'Real data mapping' page A8.

*Acknowledgement*

[i][ ][Set ID][ ][OK][Data][x]

Data Min : 00H ~ Max : 64H

#### **10. Tint(Command : j) (Video Timing only)**

 $\blacktriangleright$  To adjust the screen tint. You can also adjust the tint in the Picture menu.

*Transmission*

[k][i][ ][Set ID][ ][Data][Cr]

Data Red: 00H ~ Green: 64H (Hexadecimal code)

• Refer to 'Real data mapping' page A8.

*Acknowledgement*

[j][ ][Set ID][ ][OK][Data][x]

Data Red: 00H ~ Green: 64H

\* Tint Real data mapping 0 : Step 0 - Red

:

64 : Step 100 - Green

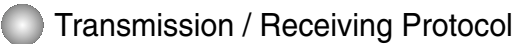

#### **11. Sharpness(Command : k) (Video Timing only)**

To adjust the screen Sharpness. ▲ You can also adjust the sharpness in the Picture menu.

*Transmission*

[k][k][ ][Set ID][ ][Data][Cr]

Data Min : 00H ~ Max : 64H (Hexadecimal code)

• Refer to 'Real data mapping' page A8.

*Acknowledgement*

[k][ ][Set ID][ ][OK][Data][x]

Data Min : 00H ~ Max : 64H

#### **12. OSD Select(Command : l)**

 $\blacktriangleright$  To control OSD on/off to the set.

*Transmission*

[k][l][ ][Set ID][ ][Data][Cr]

Data 0: OSD Off 1: OSD On

*Acknowledgement*

[l][ ][Set ID][ ][OK][Data][x] Data 0: OSD Off 1: OSD On

#### **13. Remote Lock /Key Lock (Command : m)**

 $\blacktriangleright$  To control Remote Lock on/off to the set. This function, when controlling RS-232C, locks the remote control and the local keys.

*Transmission*

[k][m][ ][Set ID][ ][Data][Cr]

Data  $0:$  Off  $1:$  On

*Acknowledgement*

[m][ ][Set ID][ ][OK][Data][x]

 $Data 0:Off$  1: On

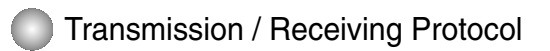

#### **14 Balance(Command : t)**

 $\blacktriangleright$  To adjust the sound balance. *Transmission*

[k][t][ ][Set ID][ ][Data][Cr]

Data Min : 00H ~ Max : 64H (Hexadecimal code)

• Refer to 'Real data mapping' page A8.

*Acknowledgement*

[t][ ][Set ID][ ][OK][Data][x]

Data  $Min: OOH \sim Max: 64H$ 

\* Balance : L50 ~ R50

#### **15. Color Temperature (Command : u)**

▶ To adjust the screen color temperature. *Transmission*

[k][u][ ][Set ID][ ][Data][Cr]

- Data 0 : Medium
	- 1 : Cool
	- 2 : Warm
	- 3 : User

*Acknowledgement*

[u][ ][Set ID][ ][OK][Data][x]

Data 0 : Medium

- 1 : Cool
- 2 : Warm
- 3 : User

• Running the Color Temperature command changes the Picture Mode settings to User1.

### Transmission / Receiving Protocol

#### **16. Abnormal state (Command : z)**

▶ Abnormal State : Used to Read the power off status when Stand-by mode. *Transmission*

A12

[k][z][ ][Set ID][ ][Data][Cr]

Data FF : Read

- 0 : Normal (Power on and signal exist)
- 1 : No signal (Power on)
- 2 : Turn the monitor off by remote control
- 3 : Turn the monitor off by sleep time function
- 4 : Turn the monitor off by RS-232C function
- 8 : Turn the monitor off by off time function
- 9 : Turn the monitor off by auto off function

*Acknowledgement*

[z][ ][Set ID][ ][OK][Data][x]

#### **17. ISM mode(Command: j p)**

▶ Used to select the afterimage preventing function.

*Transmission*

[j][p][ ][Set ID][ ][Data][Cr]

Data 1H : Inversion

- 2H : Orbiter
- 4H : White Wash
- 8H : Normal
- 10H : Dot Wash

*Acknowledgement*

[p][ ][Set ID][ ][OK][Data][x]

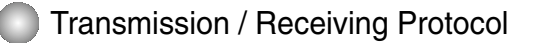

#### **18. Auto Configure(Command: j u)**

 $\blacktriangleright$  To adjust picture position and minimize image shaking automatically. it works only in RGB(PC) mode.

*Transmission*

[j][u][ ][Set ID][ ][Data][Cr]

Data 1 : To set

*Acknowledgement*

[u][ ][Set ID][ ][OK][Data][x]

#### **19. Key(Command : m c)**

 $\blacktriangleright$  To send IR remote key code.

*Transmission*

[m][c][ ][Set ID][ ][Data][Cr]

Data Key code : Refer to page A34.

*Acknowledgement*

[c][ ][Set ID][ ][OK][Data][x]

### Transmission / Receiving Protocol

#### **20. Tile Mode(Command : d d)**

 $\blacktriangleright$  Change a Tile Mode. *Transmission*

[d][d][][Set ID][][Data][x]

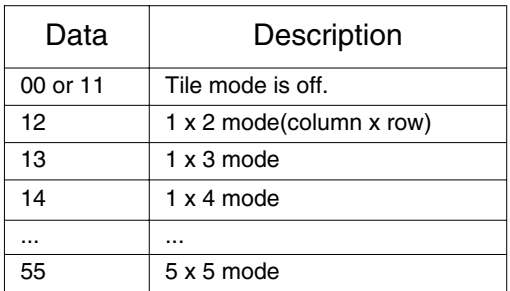

\* The data can not be set to 0X or X0 except 00.

*Acknowledgement*

[d][][00][][OK/NG][Data][x]

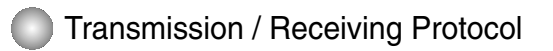

#### **21. Tile H Position(Command : d e)**

To set the Horizontal position. ▲

*Transmission*

[d][e][][Set ID][][Data][x]

Data Min : 00H ~ Max : 64H

• Refer to 'Real data mapping' page A8.

*Acknowledgement*

[e][][Set ID][][OK/NG][Data][x]

#### **22. Tile V Position(Command : d f)**

▶ To set the Vertical position.

*Transmission*

[d][f][][Set ID][][Data][x]

- Data Min : 00H ~ Max : 64H
- Refer to 'Real data mapping' page A8.

*Acknowledgement*

[f][][Set ID][][OK/NG][Data][x]

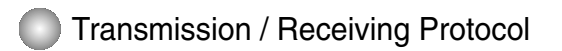

#### **23. Tile H Size(Command : d g)**

▶ To set the Horizontal size.

*Transmission*

[d][g][][Set ID][][Data][x]

Data Min : 00H ~ Max : 64H

• Refer to 'Real data mapping' page A8.

*Acknowledgement*

[g][][Set ID][][OK/NG][Data][x]

#### **24. Tile V Size(Command : d h)**

 $\blacktriangleright$  To set the Vertical size.

*Transmission*

[d][h][][Set ID][][Data][x]

Data Min : 00H ~ Max : 64H

• Refer to 'Real data mapping' page A8.

*Acknowledgement*

[h][][Set ID][][OK/NG][Data][x]

### Transmission / Receiving Protocol

#### **25. Tile ID Set(Command : d i)**

 $\blacktriangleright$  To assign the Tile ID for Tiling function .

*Transmission*

[d][i][][Set ID][][Data][x]

Data Min : 00H ~ Max : 19H (Hexadecimal code)

*Acknowledgement*

[i][][Set ID][][OK/NG][Data][x]

#### **26 Natural Mode (In Tile mode) (Command : d j)**

 $\blacktriangleright$  To assign the Tile Natural mode for Tiling function .

*Transmission*

[d][j][][Set ID][][Data][x]

Data 0 : Natural Off

- 1 : Natural On
- ff : Read Status

*Acknowledgement*

[j][][Set ID][][OK/NG][Data][x]

#### **27. Picture Mode (Command : d x)**

▶ To adjust the picture mode.

*Transmission*

[d][x][][Set ID][][Data][x]

Data Structure

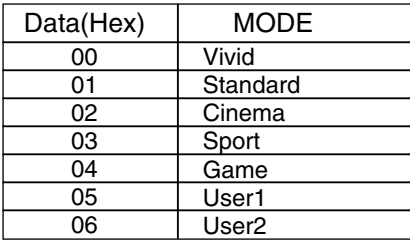

*Acknowledgement*

[x][][Set ID][][OK/NG][Data][x]

### Transmission / Receiving Protocol

#### **28. Sound Mode (Command : d y )**

▶ To adjust the Sound mode.

*Transmission*

[d][y][][Set ID][][Data][x]

Data Structure

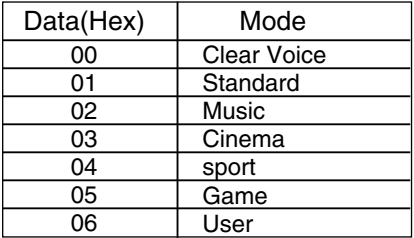

#### *Acknowledgement*

[y][][Set ID][][OK/NG][Data][x]

#### **29. Fan Fault check (Command : d w )**

▶ To check the Fan fault of the TV.

*Transmission*

[d][w][][Set ID][][Data][x]

\* The data is always FF(in Hex). Data ff: Read Status

*Acknowledgement*

[w][][Set ID][][OK/NG][Data][x]

\* Data is the status value of the Fan fault. Data 0: Fan fault

1: Fan OK

2: N/A(Not Avaliable)

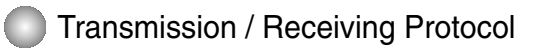

#### **30. Elapsed time return(Command : d l)**

 $\blacktriangleright$  To read the elapsed time.

*Transmission*

[d][l][][Set ID][][Data][x]

\* The data is always FF(in Hex).

*Acknowledgement*

[l][][Set ID][][OK/NG][Data][x]

\* The data means used hours. (Hexadecimal code)

#### **31. Temperature value (Command : d n)**

▶ To read the inside temperature value.

*Transmission*

[d][n][][Set ID][][Data][x]

\* The data is always FF(in Hex).

*Acknowledgement*

[n][][Set ID][][OK/NG][Data][x]

\* The data is 1 byte long in Hexadecimal.

#### **32. Lamp fault Check(Command : d p)**

▶ To check lamp fault.

*Transmission*

[d][p][][Set ID][][Data][x]

\* The data is always FF(in Hex).

*Acknowledgement*

[p][][Set ID][][OK/NG][Data][x]

Data 0 : Lamp Fault 1: Lamp OK

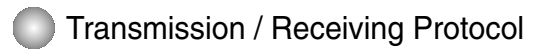

#### **33. Auto volume (Command : d u)**

 $\blacktriangleright$  Automatically adjust the volume level.

*Transmission*

[d][u][][Set ID][][Data][x]

Data 0 : Off 1 : On

*Acknowledgement*

[u][][Set ID][][OK/NG][Data][x]

#### **34. Speaker (Command : d v)**

Turn the speaker on or off. ▲

*Transmission*

[d][v][][Set ID][][Data][x]

Data 0 : Off 1 : On

*Acknowledgement*

[v][][Set ID][][OK/NG][Data][x]

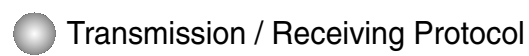

#### **35. Time (Command : f a)**

 $\blacktriangleright$  Set the current time.

*Transmission*

[f][a][][Set ID][][Data1][][Data2][][Data3][Cr]

[Data1]

- 0 : Monday
- 1 : Tuesday
- 2 : Wednesday
- 3 : Thursday
- 4 : Friday
- 5 : Saturday
- 6 : Sunday

[Data2] 0H~17H (Hours)

[Data3] 00H~3BH (Minutes)

*Acknowledgement*

[a][][Set ID][][OK/NG][Data1][Data2][Data3][x]

\*When reading data, FFH is inputted for [Data1], [Data2] and [Data3]. In other cases, all are treated as NG.

### Transmission / Receiving Protocol

**36. On Timer (On/Off Timer) On, Off (Command : F b)** 

▶ Set days for On Timer.

*Transmission*

[f][b][][Set ID][][Data1][][Data2][Cr]

[Data1] 0 (Write), FFH(Read)

[Data2] 00H~FFH bit0 : Monday On Timer On(1), Off(0) bit1 : Tuesday On Timer On(1), Off(0) bit2 : Wednesday On Timer On(1), Off(0) bit3 : Thursday On Timer On(1), Off(0) bit4 : Friday On Timer On(1), Off(0) bit5 : Saturday On Timer On(1), Off(0) bit6 :Sunday On Timer On(1), Off(0) bit7 : Everyday On Timer On(1), Off(0)

*Acknowledgement*

[b][][Set ID][][OK/NG][Data1][Data2][x]

\* Ignore from bit6 to bit0 when bit7(Everyday) is 1.

#### **37. Off Timer (On/Off Timer) On, Off (Command : f c)**

▶ Set days for Off Timer.

*Transmission*

[f][c][][Set ID][][Data1][][Data2][Cr]

[Data1] 0 (Write), FFH(Read)

[Data2] 00H~FFH bit0 : Monday Off Timer On(1), Off(0) bit1 : Tuesday Off Timer On(1), Off(0) bit2 : Wednesday Off Timer On(1), Off(0) bit3 : Thursday Off Timer On(1), Off(0) bit4 : Friday Off Timer On(1), Off(0) bit5 : Saturday Off Timer On(1), Off(0) bit6 :Sunday Off Timer On(1), Off(0) bit7 : Everyday Off Timer On(1), Off(0) *Acknowledgement*

[c][][Set ID][][OK/NG][Data1][Data2][x]

\* Ignore from bit6 to bit0 when bit7(Everyday) is 1.

Transmission / Receiving Protocol

#### **38. On Timer (On/Off Timer) Time (Command : f d)**

 $\blacktriangleright$  Set On Timer.

*Transmission*

[f][d][][Set ID][][Data1][][Data2][Data3][Cr]

[Data1] 0 : Monday 1: Tuesday 2 : Wednesday 3 : Thursday 4 : Friday 5 : Saturday 6 : Sunday

7 : Everyday

[Data2] 00H~17H (Hours)

[Data3] 00H~3BH (Minutes)

*Acknowledgement*

[d][][Set ID][][OK/NG][Data1][Data2][Data3][x]

\*When reading data, FFH is inputted for [Data2], [Data3]. In other cases, all are treated as NG.

Transmission / Receiving Protocol

### **39. Off Timer (On/Off Timer) Time (Command : f e)**

 $\blacktriangleright$  Set Off Timer.

*Transmission*

[f][e][][Set ID][][Data1][][Data2][][Data3][Cr]

[Data1]

- 0 : Monday
- 1 : Tuesday
- 2 : Wednesday
- 3 : Thursday
- 4 : Friday
- 5 : Saturday
- 6 : Sunday
- 7 : Everyday

[Data2] 00H~17H (Hours)

[Data3] 00H~3BH (Minutes)

*Acknowledgement*

[e][][Set ID][][OK/NG][Data1][Data2][Data3][x]

\*When reading data, FFH is inputted for [Data2], [Data3]. In other cases, all are treated as NG.

Transmission / Receiving Protocol

#### **40. Sleep Time (Command : f f)**

▶ Set Sleep Time.

*Transmission*

[f][f][][Set ID][][Data][Cr]

Data  $0:$  Off

6 : 120

7 : 180

8 : 240 (Orderly)

*Acknowledgement*

[f][][Set ID][][OK/NG][Data][x]

#### **41. Auto Sleep (Command : f g)**

▶ Set Auto Sleep.

*Transmission*

[f][g][][Set ID][][Data][Cr]

Data 0 : Off 1: On

*Acknowledgement*

[g][][Set ID][][OK/NG][Data][x]

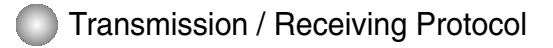

#### **42. Power On Delay (Command : f h)**

 $\blacktriangleright$  Set the schedule delay when the power is turned on (Unit: second).

*Transmission*

[f][h][][Set ID][][Data][Cr]

Data:  $00H \sim 64H$  (Data value)

• Refer to 'Real data mapping' page A8.

*Acknowledgement*

[h][][Set ID][][OK/NG][Data][x]

#### **43. Language (Command : f i)**

▶ Set the OSD language.

*Transmission*

[f][i][][Set ID][][Data][Cr]

Data

- 0 : English
- 1 : French
- 2 : German
- 3 : Spanish
- 4 : Italian
- 5 : Portuguese
- 6 : Chinese
- 7 : Japanese
- 8 : Korean
- 9 : Russian

*Acknowledgement*

[i][][Set ID][][OK/NG][Data][x]

Transmission / Receiving Protocol

#### **44. DPM Select (Command : f j)**

▶ Set the DPM (Display Power Management) function.

*Transmission*

[f][j][][Set ID][][Data][Cr]

Data 0 : Off 1: On

*Acknowledgement*

[j][][Set ID][][OK/NG][Data][x]

#### **45. Reset (Command : f k)**

▶ Execute the Picture, Screen and Factory Reset functions.

*Transmission*

[f][k][][Set ID][][Data][Cr]

Data

- 0 : Picture Reset
- 1 : Screen Reset
- 2 : Factory Reset

*Acknowledgement*

[k][][Set ID][][OK/NG][Data][x]

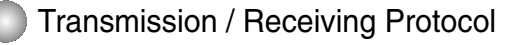

#### **46. Power saving(Command : f I)**

▶ To set the Power saving mode.

*Transmission*

[f][I][][Set ID][][Data][Cr]

Data 0 : Off

1: (static level 1)

2: (static level 2)

3: (static level 3)

*Acknowledgement*

[I][][Set ID][][OK/NG][Data][x]

#### **47. Power Indicator (Command : f o)**

▶ To set the LED for Power Indicator

*Transmission*

[f][o][][Set ID][][Data][Cr]

Data 0 : Off 1: On

*Acknowledgement*

[o][][Set ID][][OK/NG][Data][x]

#### **48. H Position (Command : f q)**

▶ To set the Horizontal position

*Transmission*

[f][q][][Set ID][][Data][Cr]

\* The data range is from 00 to 64(in Hex)

• Refer to 'Real data mapping' page A8.

*Acknowledgement*

[q][][Set ID][][OK/NG][Data][x]

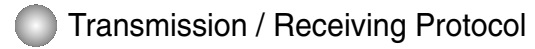

#### **49. V Position (Command : f r)**

▶ To set the Horizontal position

*Transmission*

[f][r][][Set ID][][Data][Cr]

\* The data range is from 00 to 64(in Hex)

• Refer to 'Real data mapping' page A8.

*Acknowledgement*

[r][][Set ID][][OK/NG][Data][x]

#### **50. H Size (Command : f s)**

▶ To set the Horizontal size.

*Transmission*

[f][s][][Set ID][][Data][Cr]

\* The data range is from 00 to 64(in Hex)

• Refer to 'Real data mapping' page A8.

*Acknowledgement*

[s][][Set ID][][OK/NG][Data][x]

\* H Size Real Data Mapping [Data1] 0x00: Step 0 0x0A: Step 10 0x14: Step 20 0x1E: Step 30 0x28: Step 40 0x32: Step 50 0x3C: Step 60 0x46: Step 70 0x50: Step 80 0x5A: Step 90 0x64: Step 100

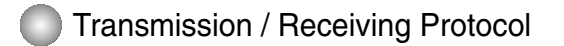

#### **51. V Size (Command : f t)**

▶ To set the Vertical size

*Transmission*

[f][t][][Set ID][][Data][Cr]

\* The data range is from 00 to 64(in Hex)

• Refer to 'Real data mapping' page A8.

*Acknowledgement*

[t][][Set ID][][OK/NG][Data][x]

\* V Size Real Data Mapping [Data1] 0x00: Step 0 0x0A: Step 10 0x14: Step 20 0x1E: Step 30 0x28: Step 40 0x32: Step 50 0x3C: Step 60 0x46: Step 70 0x50: Step 80 0x5A: Step 90 0x64: Step 100

### Transmission / Receiving Protocol

#### **52. Scheduling Input select (Command : f u) (Main Picture Input)**

▶ To select input source for TV depending on day.

*Transmission*

[f][u][][Set ID][][Data1][][Data2][Cr]

Data 1 Structure

Min: 0~Max:7(0:Monday, 1: Tuesday, 2: Wednesday, 3: Thursday, 4: Friday 5: Saturday, 6: Sunday, 7: Everyday)

Data 2 Structure

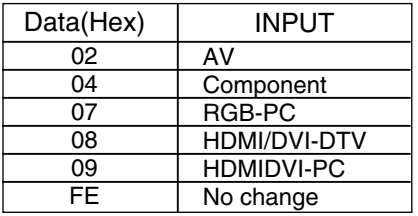

*Acknowledgement*

[u][][Set ID][][OK/NG][Data 1][Data 2][x]

#### **53. Serial no.Check (Command : f y)**

To read the serial numbers ▲

*Transmission*

[f][y][][Set ID][][Data][Cr]

Data FF (to read the serial numbers)

*Acknowledgement*

[y][][Set ID][][OK/NG][Data1] ~ [Data13] [x]

\* The data format is ASCII Code.
## RS-232C **Controlling the Multiple Product**

Transmission / Receiving Protocol

**54. S/W Version (Command : f z)** 

▶ Check the software version.

*Transmission*

[f][z][][Set ID][][Data][Cr]

Data FFH : Read

*Acknowledgement*

[z][][Set ID][][OK/NG][Data][x]

### **55. Input Select (Command : x b)**

 $\blacktriangleright$  To select input source for the Set.

*Transmission*

[x][b][ ][Set ID][ ][Data][Cr]

- Data 20H : AV 40H : Component
	- 60H : RGB (PC)
	- 90H : HDMI/DVI (DTV) A0H : HDMI/DVI (PC)

*Acknowledgement*

[b][ ][Set ID][ ][OK][Data][x]

Data 20H : AV 40H : Component 60H : RGB (PC) 90H : HDMI/DVI (DTV) A0H : HDMI/DVI (PC)

A32

## RS-232C **IR Codes**

### **How to connect**

▶ Connect your wired remote control to Remote Control port on the Product.

### **Remote Control IR Code**

### **Output waveform**

single pulse, modulated with 37.917KHz signal at 455KHz

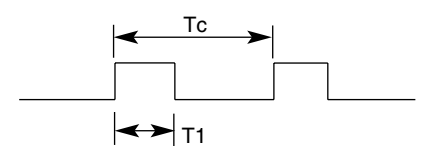

 $FCAR = 1/Tc = fosc/12$ 

Carrier frequency

Duty ratio =  $T1/Tc = 1/3$ 

# **Configuration of frame** ▲ ▲

• 1st frame

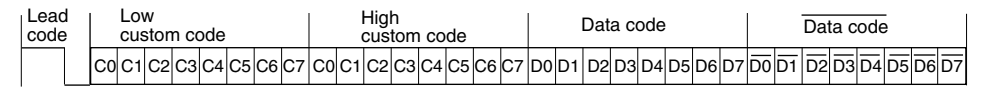

• Repeat frame

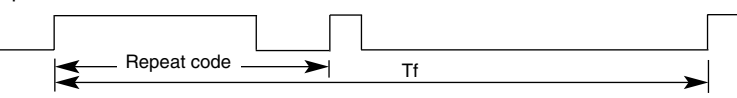

**Lead code** ▲

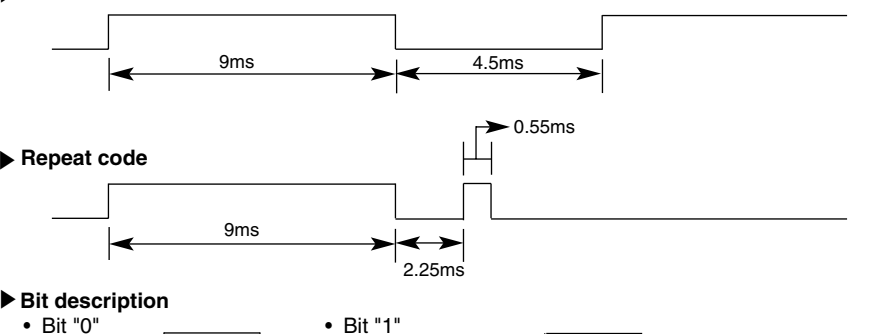

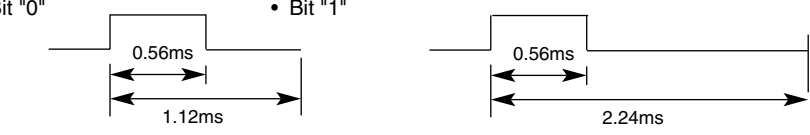

### **Frame interval : Tf**  ▲

• The waveform is transmitted as long as a key is depressed.

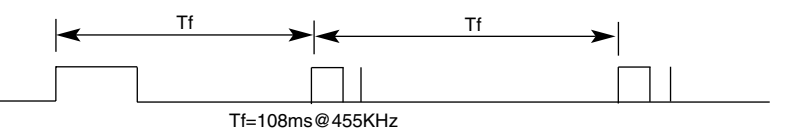

A33

### RS-232C

## **IR Codes**

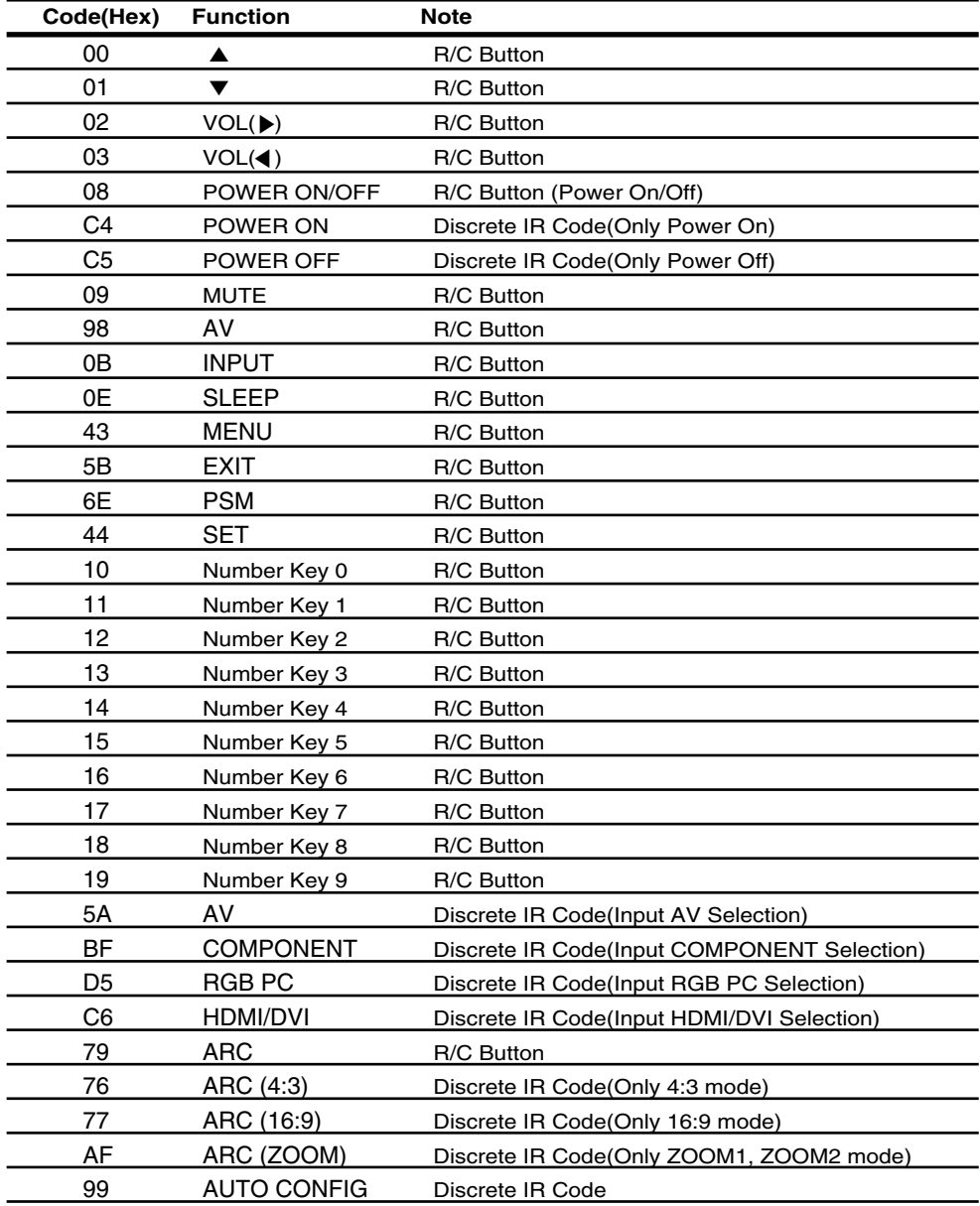

## **LICENSES**

Supported licenses may differ by model. For more information of the licenses, visit www. lg.com.

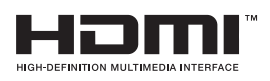

HDMI, the HDMI logo and High-Definition Multimedia Interface are trademarks or registered trademarks of HDMI Licensing LLC.

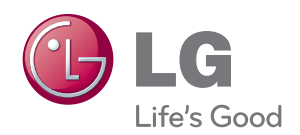

Make sure to read the Important Precautions before using the product.

Keep the User's Guide(CD) in an accessible place for furture reference.

The model and serial number of the SET is located on the back and one side of the SET. Record it below should you ever need service.

MODEL

SERIAL

Temporary noise is normal when powering ON or OFF this device.